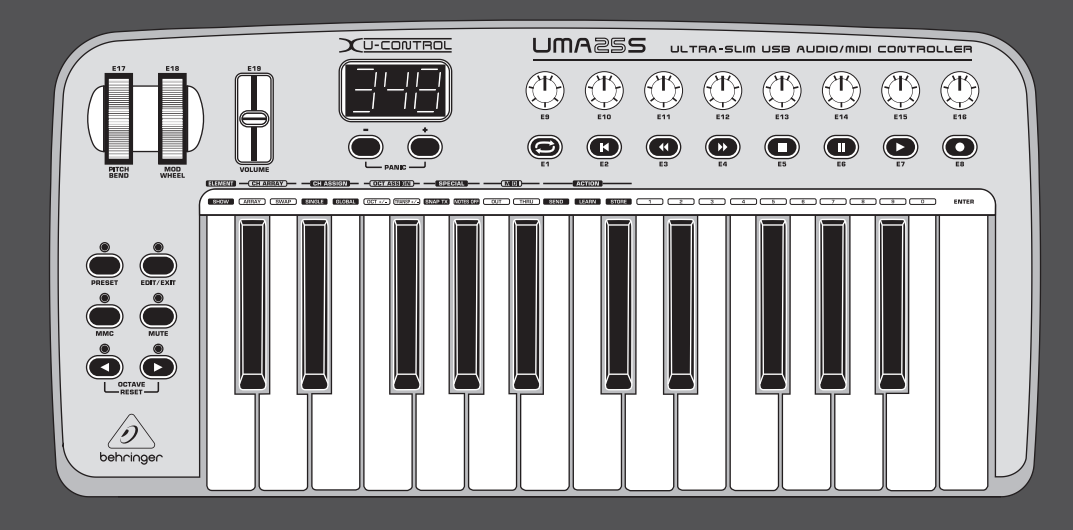

# Bruksanvisning

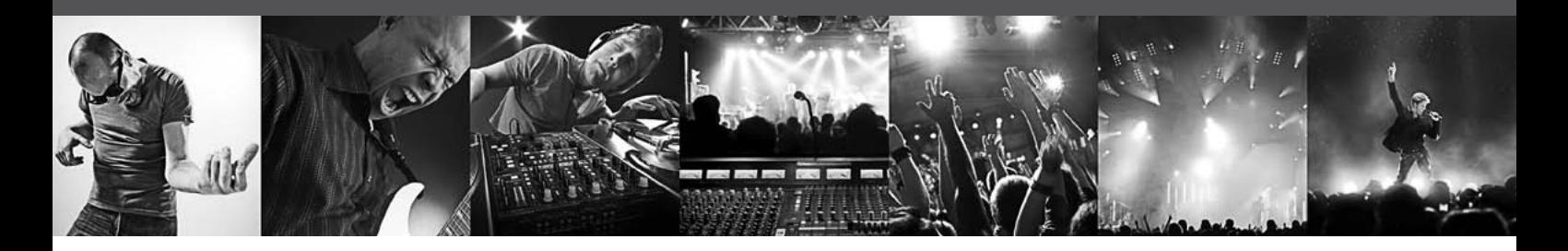

# **U-CONTROL UMA25S**

Ultra-Slim 25-Key USB/MIDI Controller Keyboard with Audio Interface

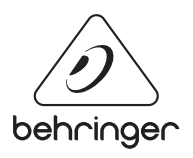

**SE** 

# **Innehållsförteckning**

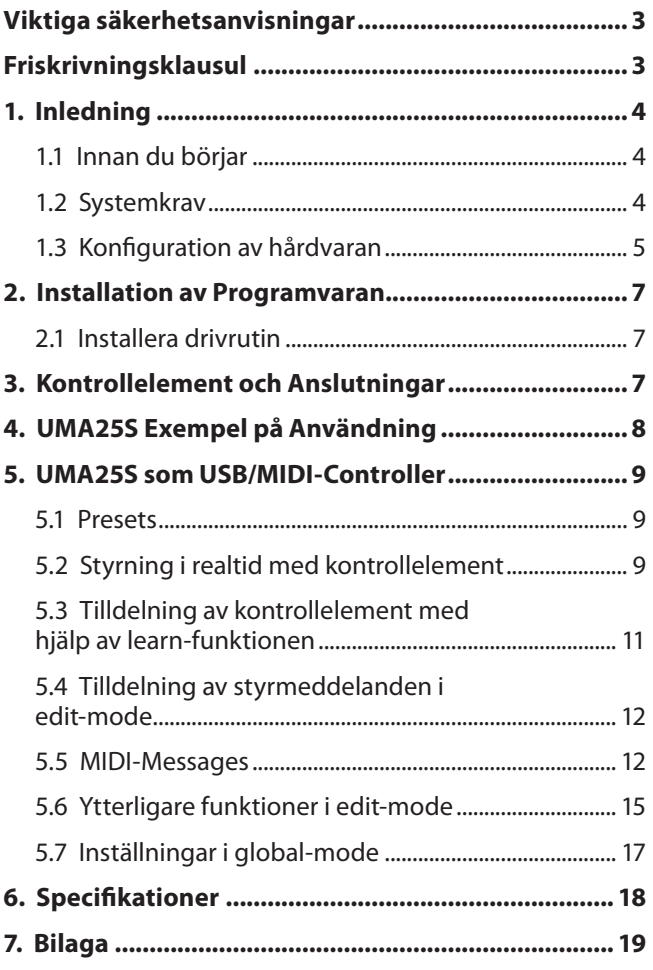

## <span id="page-2-0"></span>**Viktiga säkerhetsanvisningar**

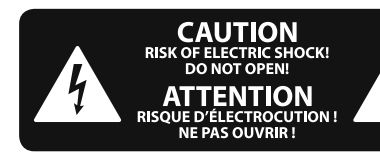

### **Varning**

Uttag markerade med symbolen leder elektrisk strömstyrka som är tillräckligt stark för att utgöra en risk för elchock. Använd endast högkvalitativa, kommersiellt tillgängliga högtalarkablar med förhandsinstallerade ¼" TS-kontakter. All annan installering eller modifikation bör endast utföras av kompetent personal.

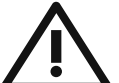

Den här symbolen hänvisar till viktiga punkter om användning och underhåll i den medfölljande dokumentationen. Var vänlig och läs bruksanvisningen.

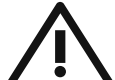

### **Försiktighet**

Minska risken för elektriska stötar genom att aldrig ta av höljet upptill på apparaten (eller ta av baksidan). Inuti apparaten finns det inga delar som kan repareras av användaren. Endast kvalificerad personal får genomföra reparationer.

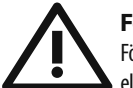

#### **Försiktighet**

För att minska risken för brand och elektriska stötar ska apparaten skyddas mot regn och fukt. Apparaten går inte utsättas för dropp eller spill och inga vattenbehållare som vaser etc. får placeras på den.

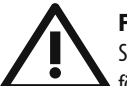

## **Försiktighet**

Serviceinstruktionen är enbart avsedd för kvalificerad servicepersonal. För att undvika risker genom elektriska stötar, genomför inga reparationer på apparaten, vilka inte är beskrivna i bruksanvisningen. Endast kvalificerad fackpersonal får genomföra reparationerna.

- **1.** Läs dessa anvisningar.
- **2.** Spara dessa anvisningar.
- **3.** Beakta alla varningar.
- **4.** Följ alla anvisningar.
- **5.** Använd inte apparaten i närheten av vatten.
- **6.** Rengör endast med torr trasa.
- **7.** Blockera inte ventilationsöppningarna. Installera enligt tillverkarens anvisningar.

**8.** Installera aldrig intill värmekällor som värme- element, varmluftsintag, spisar eller annan utrustning som avger värme (inklusive förstärkare).

**9.** Ändra aldrig en polariserad eller jordad kontakt. En polariserad kontakt har två blad – det ena bredare än det andra. En jordad kontakt har två blad och ett tredje jordstift. Det breda bladet eller jordstiftet är till för din säkerhet. Om den medföljande kontakten inte passar i ditt uttag, ska du kontakta en elektriker för att få uttaget bytt.

**10.** Förlägg elkabeln så, att det inte är möjligt att trampa på den och att den är skyddad mot skarpa kanter och inte kan skadas. Ge i synnerhet akt på områdena omkring stickkontakterna, förlängningskablarna och på det ställe, där elkabeln lämnar apparaten, är tillräckligt skyddade.

**11.** Apparaten måste alltid vara ansluten till elnätet med intakt skyddsledare.

**12.** Om huvudkontakten, eller ett apparatuttag, fungerar som avstängningsenhet måste denna alltid vara tillgänglig.

**13.** Använd endast tillkopplingar och tillbehör som angetts av tillverkaren.

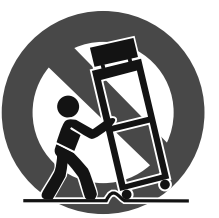

**14.** Använd endast med vagn, stativ, trefot, hållare eller bord som angetts av tillverkaren, eller som sålts tillsammans med apparaten. Om du använder en vagn, var försiktig, när du

förflyttar kombinationen vagn-apparat, för att förhindra olycksfall genom snubbling.

**15.** Dra ur anslutningskontakten und åskväder eller när apparaten inte ska användas under någon längre tid.

16. Låt kvalificerad personal utföra all service. Service är nödvändig när apparaten har skadats, t.ex. när en elkabel eller kontakt är skadad, vätska eller främmande föremål har kommit in i apparaten, eller när den har fallit i golvet.

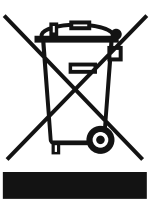

**17.** Kassera produkten på rätt sätt: den här symbolen indikerar att produkten inte ska kastas i hushållssoporna, enligt WEEE direktivet (2002/96/EC) och gällande, nationell lagstiftning. Produkten ska lämnas till ett

auktoriserat återvinningsställe för elektronisk och elektrisk utrustning (EEE). Om den här sortens avfall hanteras på fel sätt kan miljön, och människors hälsa, påverkas negativt på grund av potentiella risksubstanser som ofta associeras med EEE. Avfallshanteras produkten däremot på rätt sätt bidrar detta till att naturens resurser används på ett bra sätt. Kontakta kommun, ansvarig förvaltning eller avfallshanteringsföretag för mer information om återvinningscentral där produkten kan lämnas.

#### **FRISKRIVNINGSKLAUSUL**

TEKNISKA SPECIFIKATIONER OCH UTSEENDE KAN ÄNDRAS UTAN MEDDELANDE. INFORMATIONEN HÄRI ÄR KORREKT VID TIDPUNKTEN DÅ DEN UTGAVS. ALLA VARUMÄRKEN TILLHÖR RESPEKTIVE ÄGARE. MUSIC GROUP ÅTAR SIG INGET ANSVAR FÖR FÖRLUSTER SOM PERSONER KAN RÅKA UT FÖR OM DE FÖRLITAR SIG HELT ELLER DELVIS PÅ NÅGON BESKRIVNING, NÅGOT FOTOGRAFI ELLER PÅSTÅENDE SOM FINNS HÄRI. FÄRGER OCH SPECIFIKATIONER KAN VARIERA NÅGOT BEROENDE PÅ PRODUKT. MUSIC GROUP- PRODUKTER SÄLJS ENDAST AV AUKTORISERADE FÖRSÄLJARE. LEVERANTÖRER OCH FÖRSÄLJARE ÄR INTE OMBUD FÖR MUSIC GROUP OCH HAR ABSOLUT INGEN BEFOGENHET ATT BINDA MUSIC GROUP TILL NÅGOT UTTRYCKLIGT ELLER UNDERFÖRSTÅTT ÅTAGANDE ELLER REPRESENTATION. DENNA MANUAL ÄR UPPHOVSRÄTTSSKYDDAD. INGEN DEL AV DENNA MANUAL FÅR REPRODUCERAS ELLER ÖVERFÖRAS I NÅGON FORM ELLER PÅ NÅGOT SÄTT, ELEKTRONISKT ELLER MEKANISKT INKLUSIVE FOTOKOPIERING OCH INSPELNING AV NÅGOT SLAG, FÖR NÅGOT SYFTE UTAN UTTRYCKLIG SKRIFTLIG TILLÅTELSE AV MUSIC GROUP IP LTD.

ALLA RÄTTIGHETER FÖRBEHÅLLES. © 2013 MUSIC Group IP Ltd. Trident Chambers, Wickhams Cay, P.O. Box 146, Road Town, Tortola, British Virgin Islands

## **1. Inledning**

Vi tackar för det förtroende du visat oss genom att köpa UMA25S. UMA25S är ett mycket flexibelt masterkeyboard med controller-enhet för många olika användningsområden. Oavsett om du, oberoende av Computer Rack-synthesizer, vill rikta in dig mot General MIDI-klanggivare eller effektapparater, eller om du vill använda UMA25S till bekväm Sequenzer-styrning eller PlugIn-kontroll – UMA25S erbjuder stor bekvämlighet vid hantering och är ett bra stöd vid spontan omsättning av dina idéer.

**◊ De följande anvisningarna är till för att hjälpa dig att bli bekant med apparatens kontrollelement, så att du lär känna alla funktioner. När du har läst bruksanvisningen noga är det förnuftigt att spara den för framtida behov.**

## **1.1 Innan du börjar**

#### **1.1.1 Leveransen**

U-CONTROL har förpackats omsorgsfullt hos tillverkaren för att garantera en säker transport. Om kartongen trots det skulle uppvisa skador, ska du omedelbart kontrollera om apparaten har synliga skador.

- **◊ Vid eventuella skador ska du INTE skicka tillbaka apparaten till oss, utan i stället ska du ovillkorligen kontakta handlaren och transportföretaget. Annars riskerar du att varje skadeståndsanspråk kan komma att bli ogiltigt.**
- **◊ Använd väskan som medföljer för att förhindra skador under förvaring eller försändelse.**
- **◊ Använd alltid originalkartongen för undvika skador vid förvaring eller transport.**
- **◊ Låt aldrig barn leka ensamma med apparaten eller förpackningsmaterialet.**
- **◊ Var vänlig avlägsna förpackningsmaterialet på miljövänligt sätt.**

#### **1.1.2 Ta i drift**

Se till att lufttillförseln är tillräcklig och ställ aldrig U-CONTROL på ett slutsteg o.d. eller intill värmeelement så att du ochviker överhettning.

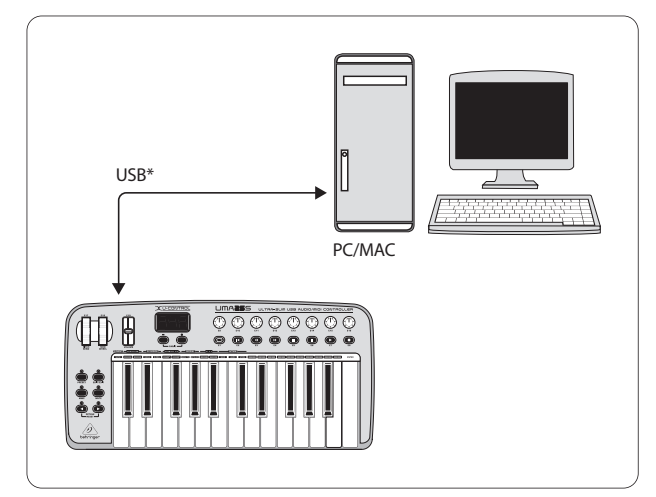

UMA25S kan anslutas till strömnätet via USB, batterier eller en extern nätdel.

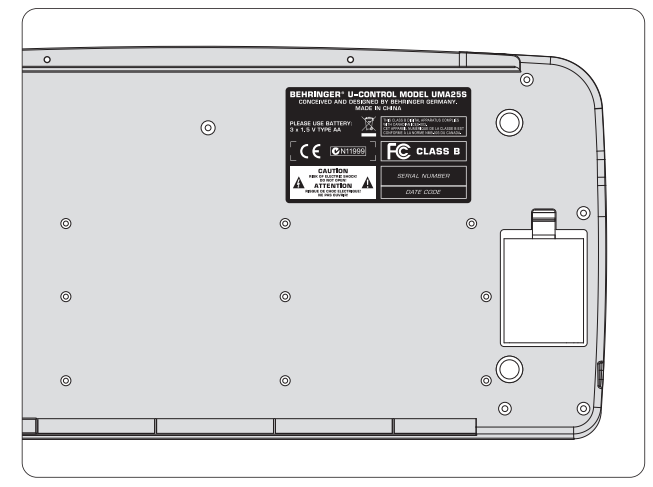

Fig. 1.2: Batterifack på undersidan av UMA25S

**◊ I närheten av radiosändare och högfrekvenskällor kan tonkvaliteten påverkas. Öka avståndet mellan sändaren och apparaten och använd en skärmad kabel för alla anslutningarna.**

### **1.1.3 Online-registrering**

Glöm inte registrera er nya BEHRINGER-produkt så fort som möjligt när ni köpt den på http://behringer.com och läs noggrant igenom garantivillkoren.

Skulle det bli något fel på er BEHRINGER-produkt ska vi naturligtvis se till att det repareras så snart som möjligt. I ett sådant fall ber vid er gå direkt till den affär där ni köpt BEHRINGER-produkten. Finns det ingen BEHRINGER-återförsäljare i närheten där ni bor kan ni vända er till något av våra filialkontor. I produktens originalförpackning ligger en lista med kontaktadresser till alla våra filialkontor (Global Contact Information/European Contact Information). Finns det ingen kontaktadress för Sverige ber vi er kontakta närmaste generalagent. I supportdelen på vår hemsida http://behringer.com hittar ni sådana kontaktadresser.

I ett garantifall kan vi hjälpa er snabbare om ni har registrerat din produkt med köpdatum hos oss.

Tack så mycket för er medverkan!

## **1.2 Systemkrav**

För USB-drift räcker en aktuell Windows-PC eller Mac med USB-anslutning. Såväl USB 1.1 som USB 2.0 stöds. UMA25S stöder USB MIDI kompatibiliteten hos drivsystemen Windows XP/Vista och Mac OS X.

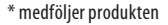

Fig. 1.1: Strömförsörjning via USB

<span id="page-3-0"></span>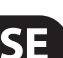

## <span id="page-4-0"></span>**1.3 Konfiguration av hårdvaran**

Anslut din UMA25S till din dator med USB-kabeln som medföljer. Anslut medföljande hörlur som beskrivet på bild 1.3. Anslut eventuella andra enheter med UMA25S som visat på bilden.

**◊ En del Headsets kan orsaka missljud (brus). Se då till att UMA25S har tillräcklig jordning, t.ex. genom att ansluta en jordad Mixer till LINE OUT-portarna. Sänk vid behov ingångsvolymen hos mikrofonen med hjälp av LEVEL-reglaget (19).**

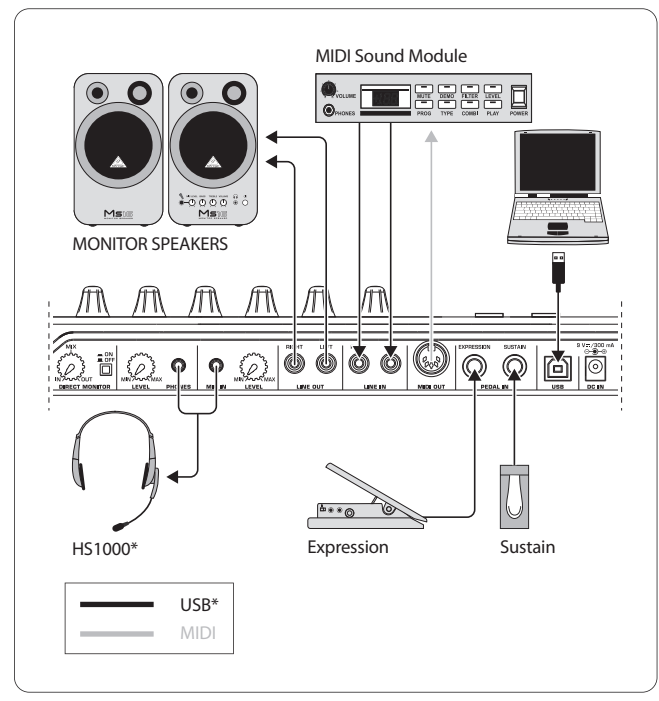

\* medföljer produkten Fig. 1.3: Exempel på anslutning

### **Operating Modes**

Det finns olika möjligheter att ansluta din UMA25S som en Controller: a) Du ansluter MIDI-utgången på din UMA25S till en extern hårdvaru-MIDI-enhet (rack-synthesizer, sampler osv.) eller b) du ansluter din UMA25S via USB till din dator för att styra ett musikprogram. I det första faller kan audio-gränssnittet på UMA25S inte användas. MIDI-routing förändras allt efter i vilket modus du arbeter.

### **1.3.1 Standalone-drift**

Om det inte finns någon USB-anslutning, eller om en sådan inte kan hittas, kopplar din UMA25S automatiskt över till Stand Alone Mode. I detta modus kan du med UMA25S styra externa enheter via MIDI-utgången.

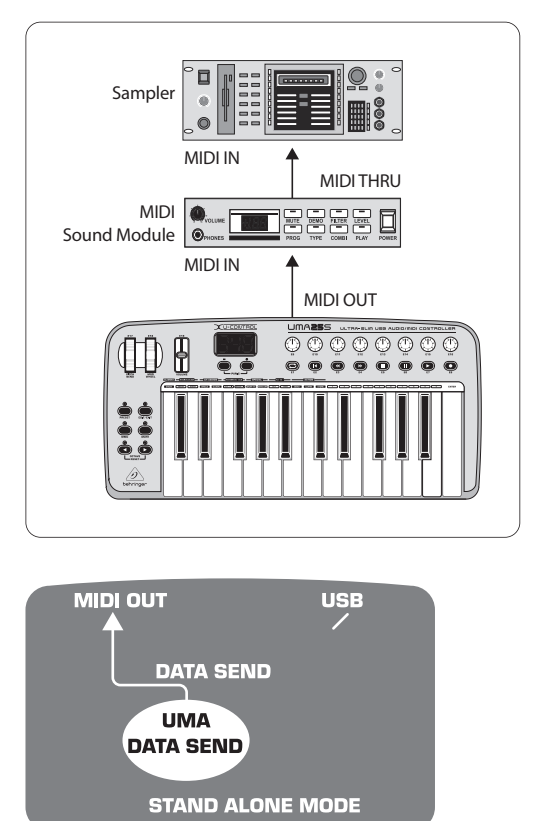

Fig. 1.4: Stand Alone Mode

#### **1.3.2 USB-Mode (Standard)**

**SE** 

Detta läge är standard förinställning, som aktiveras när UMA25S kopplas på. Din keyboard kopplas automatiskt till detta modus när du ansluter din UMA25S till daton via USB. I USB Mode kan du välja mellan 2 kategorier, MIDI THRU eller MIDI OUT:

#### **1. USB Mode med MIDI THRU (standard):**

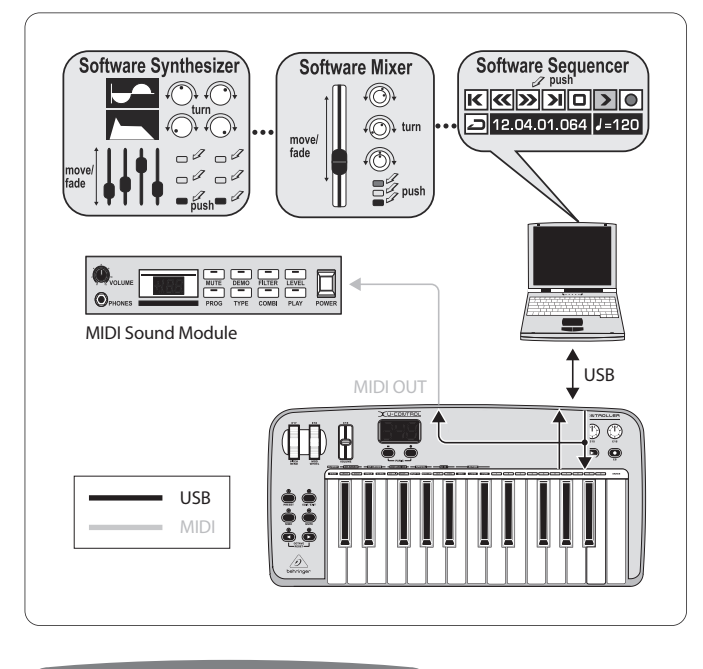

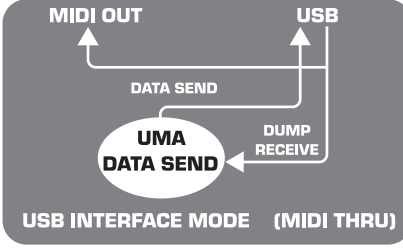

Fig. 1.5: USB Mode med MIDI THRU

I detta modus överförs keyboard data via USB till din dator. Datainformationen som kommer från datorn överförs parallellt till UMA25S och till MIDI OUT, och därmed vidare till alla anslutna MIDI-enheter. Detta modus är idealiskt om du vill använda ditt keyboard för att göra inspelningar och kunna styra annan MIDI hardware (sampler, rack-synthesizer etc.) utifrån en sequenser.

#### **2. USB Mode med MIDI OUT:**

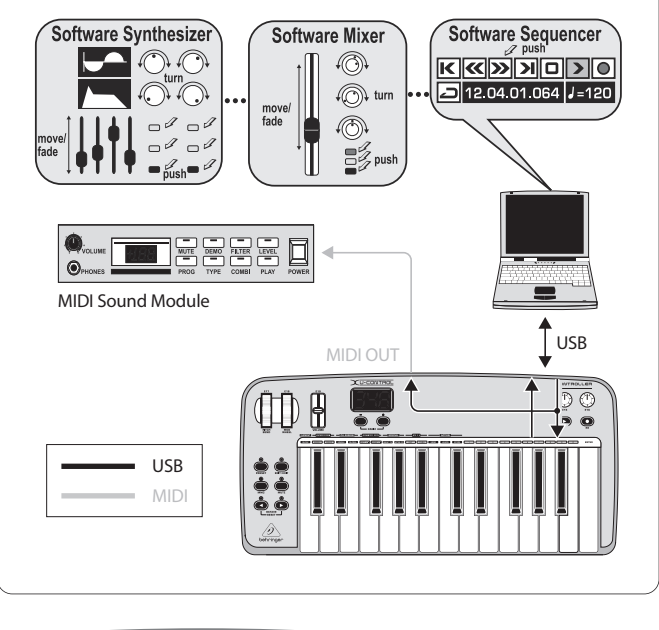

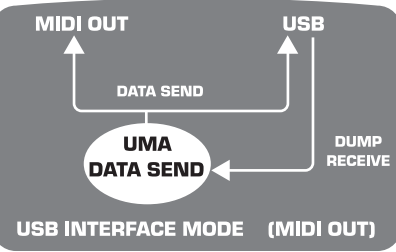

Fig. 1.6: USB Mode med MIDI OUT

I detta modus överförs keyboard data via USB till din dator och samtidigt (parallellt) till MIDI OUT. Data som kommer från datorn överförs bara till UMA25S och leds inte vidare till MIDI OUT.

Detta modus är idealiskt, om du vill spela in det du spelar på keyboarden på datorn, men din sequenser eller virtuella instrument skapar för mycket fördröjning (latency). Du kan kringgå detta genom att styra en rack synthesizer och använda det virtuella instrumentet först vid återgivningen. MIDI-data överförs samtidigt till datorn och till MIDI-utgången.

#### **Välja USB Mode:**

- 1. Tryck knappen EDIT/EXIT.
- 2. Tryck keyboard-knappen med skriften MIDI OUT resp. MIDI THRU.
- 3. Tryck ENTER för att bekräfta eller EDIT/EXIT för att avbryta.

Valt modus är nu aktivt, keyboarden befinner sig åter automatiskt i spelläge.

<span id="page-6-0"></span>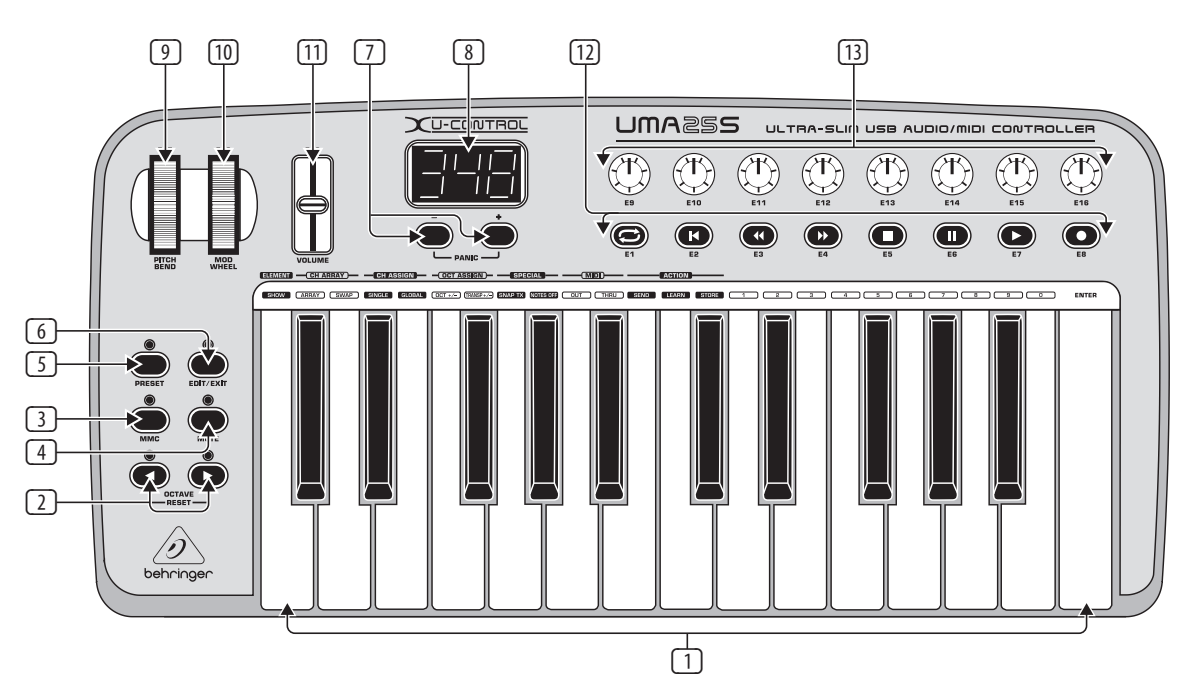

Fig. 3.1: Kontrollerna på U-CONTROLs ovansida

## **2. Installation av Programvaran**

## **2.1 Installera drivrutin**

UMA25S hittas automatiskt om du har Windows XP/Vista eller Mac OS X och ansluter via USB. Du kan börja använda din UMA25S direkt efter att datorn hittat enheten. Detta är vid ljudredigering med Mac OS X möjligt med ytterst kort fördröjning ("Low Latency") tack vare "Core Audio".

#### **2.1.1 Windows XP MIDI-drivrutin**

Alternativt kan du använda en BEHRINGER MIDI-drivrutin som finns på medföljande CD. Fördelen med den här drivrutinen är Multi Client-funktionen, vilket innebär att din UMA25S kan användas för flera MIDI-program samtidigt. Dessutom visas modellens namn i MIDI-drivrutinens urvalsfält.

Hur det går till att installera drivrutinen finner du i ReadMe-filen på CD:n.

**◊ Ytterligare uppdateringar för programvara och drivrutin finns på behringer.com.**

#### **2.1.2 Windows XP/Vista ljuddrivrutin**

Du kan även installera en BEHRINGER USB ASIO-drivrutin, som också finns på CD-skivan. Denna kan du sedan använda om du behöver en så kort fördröjning av ljudsignalen (latency) som möjligt. De flesta professionella musikprogram, som t ex Ableton Live Compact använder en ASIO-drivrutin.

Hur det går till att installera drivrutinen finner du i ReadMe-filen på CD:n.

## **3. Kontrollelement och Anslutningar**

- (1) Tangentbordet på UMA25S: 25 anslagsdynamiska tangenter i full storlek och med halvt anslagsdjup.
- (2) Med **OCT** </>-knapparna kan du förskjuta tangentbordets omfång 4 oktaver uppåt eller nedåt. Dessa knappar används även för att transponera (se kapitel 5.2.2).
- (3) **MMC**. Använd denna knapp för att tilldela kontrollelementen E1 till E8 fasta MMC-funktioner (MIDI Machine Control. MMC-funktionerna visas på kontrollelementen.
- (4) **MUTE**. Tryck den här knappen för att återhålla att MIDI-meddelanden överförs. På så sätt kan du flytta på ett kontrollelement, utan att förändra parametervärden.
- (5) Tryck på **PRESET**-knappen, för att ladda ett Preset.
- (6) **EDIT/EXIT**. Tryck den här knappen för att komma till Edit-Mode. Om du trycker en gång till, lämnas Edit-Mode utan att ändringar sparas.
- (7) Med knapparna –/+ kan du välja ett Preset. Tryck båda knappar samtidigt om MIDI "hänger upp sig" (**PANIC**).
- (8) LED-displayen med tre tecken indikerar kort efter tillkoppling vilken version av mjukvara som används. Därefter visas valt Preset-nummer. I Play-läge (spelläge) visas förändringar av värden i realtid när manöverelementen används. I Edit-Mode visas MIDI-meddelandetyp, program-/kanalnummer och parametervärden.
- (9) Med **PITCH BEND**-hjulet (E17) förändras tonhöjden i realtid. Här kan du "dra" en ton flera halvtoner uppåt resp. nedåt meden du spelar. Önskat tonhöjdsintervall ställs in på målenheten. När du släpper loss PITCH BEND-hjulet, hoppar det tillbaka till nollposition.
- (10) **MOD WHEEL** (E18) har samma funktion som ett vanligt modulationshjul (MIDI CC 1). När du släpper loss modulationshjulet, behåller det inställt värde.
- <span id="page-7-0"></span>(11) **VOLUME**-skjutreglaget (E19) används för att ställa in ljudstyrkan (MIDI Controller 07).
- **◊ Pitch Bend-hjulet, modulations-hjulet och VOLUME-reglaget är inte begränsade till deras förkonfigurerade funktioner, utan kan även tilldelas andra styrfunktioner.**
- (12) Knapparna **E1** till **E8** kan tilldelas valfria MIDI-meddelanden. Genom att trycka på MMC-knappen (3) tilldelas denna knapp fast förkonfigurerade transportfunktioner för lagringsmedier (s. kap. 5.5.7).
- (13) De åtta högupplösande vridknapparna **E9 E16** genererar Continuous Controller-meddelanden. Alla vridknappar kan tilldelas valfria Controller i Edit-Mode.

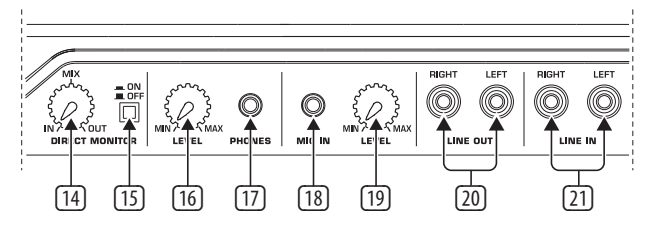

Fig. 3.2: Anslutningar på baksidan

- (14) Om Direktmonitor-funktioner är tillkopplad (knappen (15) intryckt), kan du med **MIX**-reglaget ställa in ljudstyrkebalansen mellan inspelnings- och återgivningssignalen.
- (15) Med **MONITOR ON/OFF**-knappen aktiverar du direktmonitor-funktionen. Signalen som spelas in, som kommer genom MIC- eller LINE-ingången, tas upp och leds till utgångarna LINE OUT und PHONES, för att förhindra signalfördröjningar och därmed Timing-problem vid inspelningen.
- (16) Med **LEVEL**-reglaget ställs ljudstyrkan för hörlursuttaget in. Vrid reglaget så långt som möjligt till vänster innan hörlurar ansluts; detta för att undvika skador på grund av för hög ljudstyrka.
- (17) Anslut den gröna hörlurskontakten på medföljande headset till **PHONES**-uttaget.
- (18) **MIC IN**-uttag. Anslut här den röda kontakten på hurlurmikrofonkombinationen eller en annan dynamisk mikrofon.
- (19) **LEVEL**-reglage. Ställ in ingångsljudstyrkan på mikrofon-signalen med LEVEL-reglaget. Ge akt på att ingångssignalen inte blir överstyrd (distorsion).
- **◊ Ställ alltid ingångsvolymen på MIN om ingen mikrofon används så att oönskade bakgrundsljud kan undvikas.**
- (20) Till **LINE-OUT**-portarna kan audiokablar med RCA-kontakter anslutas.
- (21) Till **LINE-IN**-portarna kan audiokablar med RCA-kontakter anslutas.

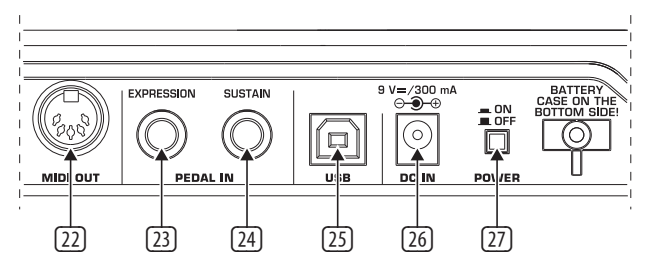

Fig. 3.3: Ytterligare anslutningar på baksidan

- (22) **MIDI OUT**-porten på UMA25S.
- (23) **EXPRESSION**-port. Här kan du ansluta en fotpedal som kan användas för styrning av MIDI-data. Med en fotpedal, även kallad expressionspedal, regleras normalt ljudstyrkan. Du kan även realisera en Cutoff-frekvens för ett filter eller typiska Wah-effekter.
- (24) Till **SUSTAIN**-uttaget kan du ansluta en Sustain-pedal. Fabriksinställningen för detta gränssnitt är tilldelad MIDI-parameten "Sustainpedal" (Sustain, CC 64), som är ett manöverelement.
- (25) **USB**-anslutning hos UMA25S. Kompatibilitet finns mellan USB1- alt. USB2-standard.
- (26) Via **DC IN**-kan strömförsörjning till UMA25S ske med en extern nätdel (medföljer ej).
- (27) Med **POWER**-brytaren sätter du på U-CONTROL. POWER-brytaren ska befinna sig i läget "Från", när du utför anslutningen till elnätet.
- **◊ Om du vill stänga av UMA25S medan datorn är igång, eller om du vill avbryta USB-anslutningen, så stäng först alla program.**

## **4. UMA25S Exempel på Användning**

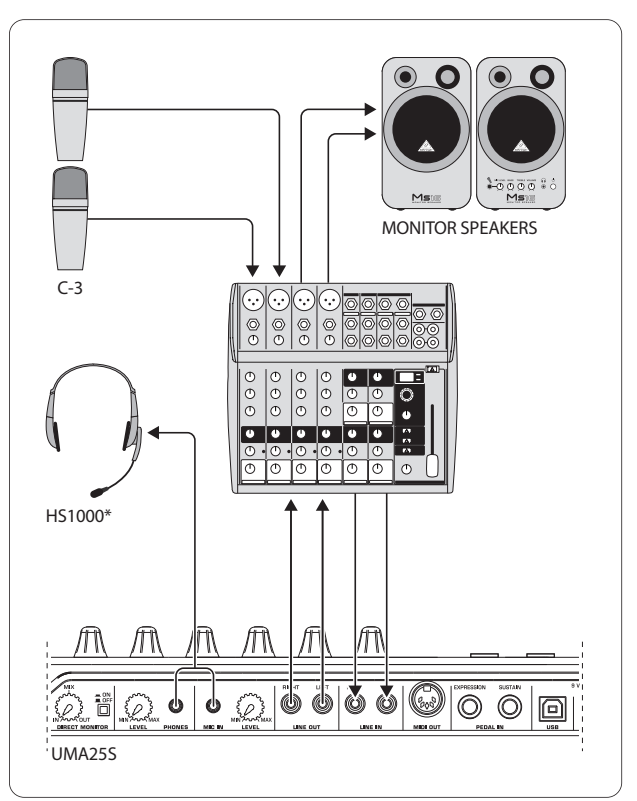

\* medföljer produkten Fig 4.1: Exempel på anslutning med UMA25S

Tillsammans med lämpligt mixbord med subgrupputgångar kan UMA25S användas som professionellt inspelningsgränssnitt mellan mixbord och dator. Med sådan Setup kan flera signaler spelas in simultant i datorn, redan inspelade Takes eller Playbacks kan återges samtidigt och hela inspelningsprocessen kan följas via högtalare. Bild 4.1 visar en tänkbar Setup med en UMA25S.

Anslut subgruppens utgångar till ingångarna på UMA25S. Gränssnittets utgångar kan valfritt anslutas till Tape Input-uttagen eller till dina högtalare. Hörlurar för kontroll kan anslutas via PHONES-porten på UMA25S eller till utgången för hörlurar på mixbordet. Din PC eller MAC ansluter du med medföljande USB kabel via USB gränssnittet. Via mixbordets ingångskanaler kan nu olika signaler (ex. mikrofon, gitarr, Sound Modul etc.) tas upp av datorn om varje kanal, som ska spelas in, leds till subgruppen. Förbinds OUT anslutningarna på UMA25S med kanalingångarna, säkerställs att signalen inte också är kopplad till subgrupperna utan endast till huvudutgången på mixbordet Annars kan det eventuellt uppstå återkoppling. Var noga med att rätt avlyssningsvägar valts via Control Room sektionen på mixbordet.

<span id="page-8-0"></span>Om UMA25S återförs via en kanalingång kan, via Kanal-Aux, dessutom en monitormix skapas för inspelande musiker om man använder Aux Send på denna kanal. Med respektive Aux Send i inspelningskanalerna kan inspelningssignalerna läggas till monitormixen om musikerna, förutom playback eller tidigare inspelningar, vill höra sig själva.

## **5. UMA25S som USB/MIDI-Controller**

På U-CONTROL:s översta manövernivå spelar du och styr MIDI-data (spelläge). UMA25S förfogar över en rad kontrollelement, som används till att styra din MIDI-utrustning via MIDI-utgången (22) eller fjärrstyrning av din datortillämpningar via USB (också i MIDI-standard). De flesta digitala Audio Workstations (DAWs) kan motta kontrolldata enligt MIDI-specifikationer.

Till kontrollelementen räknas klaviaturen, Pitch Bend- och modulationshjulet, volym-fader, 8 vridknappar, 8 knappar, sustain- och expressionpedalen.

#### **Display:**

Efter att keyboarden tillkopplas visas kort aktuell version av programvaran på displayen. Därefter visas aktuellt Preset-nummer. Om en förändring görs på ett kontrollelement visas denna ändring av värde.

#### **Kontrollelement:**

En eller flera knappar, reglage, faders etc. kan aktiveras samtidigt och deras datainformation skickas via MIDI.

I nedanstående förklaras utförligt hur din UMA25S används. Följande måste beaktas: Man skiljer på knappar (se manöver-element  $(2 - 7)$  och  $(12)$ ) och tangenter på klaviaturen (manöverelement (1))! Förväxla inte dessa!

## **5.1 Presets**

UMA25S förfogar över 16 lagringsplatser för egna inställningar (Presets). I bilagan finner du grundinställningarna för dessa standard-Presets (tab. 7.3). När du kopplar på din UMA25S laddas senast använt Preset.

#### **5.1.1 Hämta presets**

Det finns flera metoder att hämta ett Preset:

#### **Direktval av ett Preset-nummer:**

**•**  Tryck kort på Preset-knappen och välj önskat Preset med knapparna E1 till E8. Det nya Preset-numret visas på displayen.

eller:

**•**  Håll Preset-knappen intryck och tryck på keyboardknappen med önskat nummer (1 till 8). Det nya Preset-numret visas på displayen.

#### **Stegvist val av nästa/föregående Preset:**

**Välj ett Preset med +/-- knapparna (** $\boxed{7}$ **) under displayen. Det nya Preset**numret visas på displayen. Ge akt på att ingen av knapparna (3) till (6) (MMC, MUTE, Preset, EDIT) är intryckta.

eller:

**•**  Håll Preset-knappen intryckt och vrid samtidigt på en av vridreglagen E9 till E16. Preset-numret visas på displayen. Så snart som du släpper loss Presetknappen, laddas det nya Preset.

#### **5.1.2 Spara presets**

- 1. Tryck kort på knappen EDIT/EXIT 6.
- 2. Tryck på keyboardknappen med STORE-funktion. Displayen visar kort "Str" för "Store-funktion" (spara).
- 3. Tryck en av de 8 knapparna E1 E8 eller använd en av vridreglagen E9 E16 för att gå till önskad plats.
- 4. Tryck på ENTER för att bekräfta.
- **◊ Du kan även mata in platserna 1 till 8 direkt på klaviaturen (tangenterna med sifferfunktioner 1 till 8). Lagringsplatserna 9 till 16 kan endast nås med vridreglagen.**

EDIT-LED-lampan slocknar.

- **•**  Om du vill skriva över aktuellt Preset, trycker du på STORE och sedan på ENTER (steg 3 bortfaller).
- **•**  Du kan avbryta proceduren genom att trycka på EXIT.

Vi har med avsikt underlåtit att ta med en automatisk lagringsfunktion. Därigenom kan man under tiden ge ett kontrollelement ett nytt MIDI-kommando utan att det aktuella presetet ändras. Om du sedan skulle vilja återskapa det ursprungliga presetet, hämtar du snabbt ett annat preset och ställer sedan om tillbaka till det gamla presetet. Nu är all data återställd också det tidigare kontrollelementet som kortvarigt hade en annan funktion.

#### **5.1.3 Återställa fabriksinställda presets**

- 1. Tryck samtidigt på EDIT/EXIT-knappen (6) och MUTE-knappen (4). Displayen visar "GLb" (för Global Mode).
- 2. Vrid på vridreglaget E14. På displayen visas "FAC" (för Factory Reset).
- 3. Tryck på ENTER för att bekräfta.
- **◊ Observera! Med Factory Reset tas alla data och User Presets som du själv ställt in oåterkallelligt bort! För att förhindra oavsiktlig radering av inställningar, bör du spara dina Presets på din dator med hjälp av ett SysEx Dump (se kap. 5.7).**
- **•**  Du kan avbryta proceduren genom att trycka på EXIT.

## **5.2 Styrning i realtid med kontrollelement**

U-CONTROL är enormt mångsidiga i sina användningsmöjligheter. Här följer nu en praktisk introduktion med några allmänna förklaringar och exempel.

#### **Vad är det, noga taget, som U-CONTROL gör?**

Allmänt talat gäller det fjärrkontroll för MIDI-apparater av alla slag. Det går att programmera talrika styrinstruktioner med klaviaturen, vridreglagen, knapparna och fotpedalerna. Med dessa kontrollelementer kan du ändra olika funktioner hos externa apparater i realtid (hård- och programvara). Till exempel kan du styra många programstyrda mixrar, ljudkällor eller effekter. Med dessa programanvändningar handlar det om avbildningar av "reala" apparater på en datorbildskärm där deras funktionssätt beräknas i datorn.

#### **Vad kan jag styra med U-CONTROL?**

I princip allt som stöder MIDI-formatet. Funktionssättet är helt lika för hård- och programvaru-MIDI-apparater. Skillnaden ligger enbart i hur kablarna ansluts.

#### **Här kommer några förslag om hur U-CONTROL kan användas:**

- **•**  Uppspelning av extrerna klangmoduler (MIDI Sound-Modul, rack-synthesizer, virtuella instrument)
- **•**  Editera ljudparametrar hos (virtuella) synthesizers, sound-samplers, GM/GS/XG-ljudkällor
- **•**  Styra olika effektapparaters/software-plug-ins som effektprocessorer, kompressorer och digitala equalizers
- **•**  Fjärrstyra digital- eller programvarumixrar (volym, panorama, equalizers etc.)
- **•**  Fjärrstyrning av körfunktioner (avspelning, snabbt framåt, stopp, etc.) hos sequenzers, hårddiskrecorders, drum computers m.m.
- **•**  Live-kontroll av volym och ljudparametrar hos sound-expandrar på scenen.
- **•**  Fjärrstyra grooveboxar, step sequenzers, MIDI-generatorer som arpeggiatorer m.m., dj och andra programvaror för live-användning.
- **•**  Styra programbyte och volym hos ljudkällor som med ett masterkeyboard.
- **•**  Bandkeyboardspelare. Ensamunderhållare, organister, dj:s, ljudtekniker, studioinnehavare (hemma eller i projekt), teater-tekniker kan likaledes använda kontrollen med stort utbyte.

#### **5.2.1 Ändra anslagsstyrkan (Velocity Curve)**

På UMA25S kan känsligheten ställas in med vilken anslagsstyrkan inverkar på ljudstyrkan.

- 1. Tryck knappen EDIT/EXIT.
- 2. Vrid vridreglaget E9 helt till vänster: Displayen visar "crV" för Velocity Curve.
- 3. Välj önskad anslagskänslighet med vridreglag E11. Välj mellan:

FIXED: Anslagskänsligheten är frånkopplad (som på en orgel). Klaviaturen sänder alltid samma värde för Velocity. Denna kan ställas in med vridreglaget E12.

SOFT: Klaviaturen reagerar med maximal känslighet. En liten skillnad i tryck på tangenten ger en stark förändring av ljudstyrkan.

MEDIUM: Anslagskänsligheten är linjär.

HARD: Anslagsstyrkan är okänslig. För att spela högt måste anslaget vara starkt.

- 4a. Tryck på ENTER för att bekräfta, eller
- 4b. Tryck på EXIT-knappen för att avbryta proceduren.

Denna inställning behöver inte sparas.

#### **5.2.2 Oktav- och transponeringsfunktionen**

OCT </>-knapparna kan användas för att förskjuta tonhöjden i oktaver. Detta är praktiskt eftersom UMA25S endast förfogar över 25 tangenter, MIDI-specifikationen har emellertid 128 noter. Om du alltså exv. vill spela in en baslinje, kan det vara praktiskt att förskjuta klaviaturens omfång nedåt.

Alternativt kan även OCT </>-knappen användas för att transponera i halvtonssteg, så att du kan spela in ett musikstycke i en enklare tonart. För att kunna göra detta måste en förinställning göras i Edit-Mode.

**◊ Efter tillkopling är alltid oktavfunktionen aktiv.**

#### **Oktavfunktionen:**

Med OCTAVE </>-knapparna kan du förskjuta klaviaturens omfång 4 oktaver.

- **•**  Tryck på OCT>, för att spela en oktav högre på klaviaturen. OCT>-LED lyser.
- Tryck på OCT<, för att spela en oktav lägre på klaviaturen. OCT<-LED lyser.
- **•**  Tryck samtidigt på OCT< och OCT>, för att återvända till det ursprungliga oktavläget.
- **◊ En aktiverad oktavfunktion indikeras genom att respektive knapps LED-lampa lyser (1 oktav) resp. blinkar (2 eller fler oktaver).**
- **◊ Efter att keyboarden har kopplats på befinner sig apparaten alltid i det ursprungliga oktavläget.**

#### **Aktivera oktavfunktionen (OCT ASSIGN):**

Om transponeringsfunktionen är aktiv, måste du först aktivera oktavfunktionen:

- **•**  Tryck knappen EDIT/EXIT. Apparaten skiftar till Edit-Mode. OCT>-LED-lampan tänds.
- **•**  Tryck på knappen OCT +/– för att välja oktavfunktionen.
- **•**  Tryck på ENTER för att bekräfta. Apparaten skiftar till spelläge (EDIT-LED av).

#### **Transponeringsfunktion:**

Med knapparna OCTAVE </> kan du transponera upp eller ner i halvtonssteg upptill en oktav.

- Tryck på OCT >, för att transponera uppåt i halvtonssteg.
- **•**  Tryck på OCT <, för att transponera nedåt i halvtonssteg.
- **•**  Tryck samtidigt på OCT< och OCT>, för att återvända till originaltonarten.
- **◊ En aktiverad oktavfunktion indikeras genom att respektive knapps LED-lampa lyser (1 halvton) resp. blinkar (2 eller fler halvtoner).**
- **◊ Efter att keyboarden har kopplats på befinner sig apparaten alltid i originaltonarten.**

#### **Välja transponeringsfunktionen:**

Om oktavfunktionen är aktiv, måste du först aktivera transponeringsfunktionen:

- Tryck knappen EDIT/EXIT. Apparaten skiftar till Edit-Mode. OCT>-LED-lampan tänds.
- **•**  Tryck på knappen TRANSP +/– för att välja transponeringsfunktionen.
- **•**  Tryck på ENTER för att bekräfta. Apparaten skiftar till spelläge (EDIT-LED av).
- **◊ När du skiftar till transponeringsfunktionen bibehålls eventuella oktavinställningar.**

#### <span id="page-10-0"></span>**5.2.3 MMC-funktionsknapp**

Kontrollelementen E1 till E8 är förkonfigurerade för styrning av MIDI Machine Control-meddelanden (MMC) och aktiveras genom att trycka på MMC-knappen (3).

**•**  Tryck på MMC-knappen, för att aktivera MMC-funktionen. Knappens LED-lampa tänds.

På fabriken är följande MMC-funktioner inställda:

E1 Loop: Aktiverar loop-återgivning i programmet som används.

E2 Locate: Hoppar till början av musikstycket.

E3 REW (Rewind): Snabb tillbakaspolning.

E4 FFW (Fast Forward): Snabb framåtspolning.

E5 Stopp: När du trycker igen på Play (E7) spelas stycket upp från början igen.

E6 Paus: När du trycker igen på Play (E7) spelas stycket upp från aktuell position.

E7 Play: Start uppspelning.

E8 Punch In: Inspelning.

Om din sequenser inte stöder MMC-imeddelanden, har du möjlighet att styra transportsektionen med hjälp av notnummer eller CC-instruktioner. Dessa meddelanden kan tilldelas knapparna E1 till E8 så att de alltid bibehåller samma funktion oberoende av inställt Preset. De bibehålls även efter frånkoppling och kan aktiveras igen genom att trycka på MMC-knappen. Detta innebär att knapparna E1 till E8 kan användas dubbelt: å ena sidan för tilldelning inom ett Preset, å andra sidan för Preset av övergripande funktioner när MMC-knappen är aktiverad.

Tilldelning av de 8 knapparna sker som beskrivet i kapitel 5.4. Du behöver bara trycka MMC-knappen (LED lyser) innan Edit-Mode aktiveras.

#### **5.2.4 Panic-funktionen**

Panic-funktionen är till för att återställa systemet om MIDI "hänger upp sig". En MIDI-not kan hänga upp sig, om kommunikationen av någon anledning avbryts mellan sändar- och mottagarenheten och det obligatoriska Note Offmeddelandet uteblir. Det märker du på att tonen fortsätter att klinga.

Om du nu aktiverar ett Panic-meddelande, sänds ett "All Notes Off", ett "All Sound Off" och ett "Sustain Pedal Off"-meddelande till alla 16 kanaler. Detta har till följd att alla anslutna enheter som skapar ljud genast tystas. Därefter kan du fortsätta att arbeta som vanligt igen.

**Fryck samtidigt på knapparna ∑ (+/–), för att utlösa ett Panic**meddelande. Displayen visar kort "Pnc".

#### **5.2.5 Mute-funktionen**

**•**  Tryck på MUTE-knappen (4). Knappens LED-lampa tänds.

Med Mute-funktionen återhålls sändning av MIDI-meddelanden. På så sätt kan du förändra kontrollelementens positioner utan att aktuell inställning på mottagande enhet förändras. Trots detta visas ändringar av värden på displayen, såvida detta är aktivt för kontrollelementet som ändras.

- **•**  Tryck igen på MUTE-knappen. Knappens LED-lampa släcks.
- **◊ Mute-funktionen påverkar inte knapparna E1 till E8 och Sustain-pedalen.**

### **5.3 Tilldelning av kontrollelement med hjälp av learn-funktionen**

Det enklaste sättet att tilldela MIDI-funktioner till enskilda kontrollelement är att använda LEARN-funktionen. Då sker tilldelningen så att säga "utifrån". MIDI-data som du t.ex. skickar från en MIDI-sequenzer till U-CONTROL tilldelas rill ett i förväg utvalt kontrollelement.

Med LEARN kan inte bara CC-, NRPN- och tonkommandon tas emot, utan nästan all slag av MIDI-data inklusive korta SysEx-strängar.

- 1. Halten Sie den EDIT/EXIT-Taster gedrückt.
- 2. Tryck och håll knappen EDIT/EXIT intryckt.
- 3. Aktivera det kontrollelement som MIDI-funktionen ska lära sig.
- 4. Släpp upp knappen EDIT/EXIT.
- 5. Tryck på knappen LEARN. Displayen visar "Lrn" och apparaten inväntar ett externt MIDI-meddelande.
- 6. Sänd MIDI-meddelandet från målenheten till UMA25S.
- 7. Om giltiga MIDI-data kunde mottagas, visas "Gd!" på displayen (good = bra). Om ogiltig, felaktig eller för lång datainformation sänds, visas "Err" (Error = Fel) på displayen.
- 7a. Tryck på ENTER för att bekräfta.

eller:

7b. Tryck på EDIT/EXIT-knappen för att avbryta proceduren.

Apparaten skiftar till spelläge (EDIT-LED av).

**◊ Alla dessa ändringar kommer först endast att sparas temporärt! Om de ska sparas permanent, ska de läggas in i ett preset (Kapitel 5.1.2).**

#### **Exempel på Learn-funktion:**

Du vill styra ljudstyrkan på ett virtuellt instrument med skjutreglaget E19. Gör på följande sätt:

- 1. Tryck och håll knappen EDIT/EXIT intryckt.
- 2. Flytta på skjutreglaget E19.
- 3. Släpp upp knappen EDIT/EXIT.
- 4. Tryck på knappen LEARN.
- 5. Flytta nu på ljudstyrkereglaget på ditt software-instrument i datorn med musen.
- 6. När "Gd" visas på displayen trycker u på ENTER.
- 7. Spara sedan detta Preset för att behålla inställningarna.

#### <span id="page-11-0"></span>**5.4 Tilldelning av styrmeddelanden i edit-mode**

Om du vill göra inställningar själv som avviker från Preset-inställningarna, är detta principiellt möjligt. För att kunna göra detta, måste du på din UMA25S ställa in vilket MIDI-meddelande som ska genereras från vilket kontrollelement.

På enheten som styrs måste du ställa in på vilket sätt inkomande Controller ska intepreteras. I detta sammanhang hänvisar vi till bruksanvisningarna till de mottagande enheterna.

#### **Generell tilldelning av styrmeddelanden i Edit-Mode:**

- 1. Tryck och håll knappen EDIT/EXIT intryckt. Apparaten skiftar till Edit-Mode. På displayen visas "Edt".
- 2. Aktivera det kontrollelement som du vill editera. Detta indikeras på displayen (t ex "E10").
- 3. Släpp upp knappen EDIT/EXIT. EDIT-knappens LED-lampa tänds.
- 4. Gör nu tilldelning av MIDI-meddelanden för valt element med hjälp av vridreglagen E9 till E16. Vilka MIDI-meddelanden som är möjliga finner du i tabellerna i kapitel 5.5 och förklaringarna där.
- **◊ Om du vill kontrollera en parameters aktuella inställning, trycker du på den knapp (E1 till E8) som befinner sig under det vridreglage vars funktion du vill kontrollera. Så snart som du trycker på knappen, visas inställning på displayen en kort stund. Eller använd Show Element-funktionen (kap. 5.6.1).**
- 5a. Tryck på ENTER för att bekräfta. EDIT-LED-lampan slocknar.

eller:

- 5b. Tryck på EDIT/EXIT-knappen för att avbryta proceduren och lämna Edit-Mode. EDIT-LED-lampan slocknar.
- **◊ Alla dessa ändringar kommer först endast att sparas temporärt! Om de ska sparas permanent, ska de läggas in i ett preset (Kapitel 5.1.2).**

De olika MIDI-funktionerna beskrivs detaljerat i kapitel 5.5.

#### **Förklaringar till steg 4:**

Alla inställningar i Edit-Mode görs genom att vrida på reglagen E9 till E16. Inställningsmöjligheterna beror på vilken typ av data som det rör sig om.

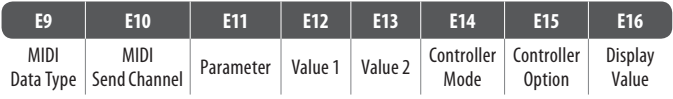

Tabell 5.1: Generell beläggning av vridreglagen i Edit-Mode

#### **MIDI Data Type:**

Med **vridreglage E9** väljer du typ av data som ska tilldelas ett kontrollelement. För beskrivning av MIDI-datatyp, se kap. 5.5.

#### **MIDI Send Channel:**

Med **vridreglage E10** väljer du den MIDI-kanal där datan ska sändas. Om du väljer kanal 0, sänds datainformationen på GLOBAL SEND CHANNEL (s. kap. 5.7).

#### **Parameter, Value 1, Value 2:**

Med **vridreglagen E11 till E13** ställs parametrar och tillhörande värden för vald MIDI-typ in. Dessa är olika allt efter MIDI-meddelande (se kap. 5.5).

#### **Controller Mode:**

Med **vridreglage E14** kan du bestämma kopplingsbeteendet för valt kontrollelement. Denna funktion är endast möjlig med **kopplingselement** (knappar).

Kontrollknapparna skiljer på Controller-lägena "Toggle On", "Toggle Off" och "Increment". **Toggle On** liknar en brytfunktion (t ex en ljusströmbrytare i ett rum). När omkopplaren trycks första gången sänds det med vridreglaget E12 (Value 1) inställda "On"-värde. Trycker du igen på knappen, sänds "Off"-värdet, som ställs in med vridreglage E13 (Value 2). Denna inställning är perfekt för att trigga drumloops från en sampler (en tryckning = start, nästa tryckning = stopp).

**Toggle Off** motsvarar en omkopplingsfunktion som kan jämföras med brytaren på en elektrisk dörröpppnare. On-värdet (Value 1) sänds när knappen trycks. När knappen släpps loss sänds Off-värdet (Value 2). Denna typ kan du använda om du vill trigga korta ljudeffekter eller sample-inslag (liknar keyboard-spelning).

Funktionen Increment är endast möjlig för instruktionstyperna Change, CC, NRPN och After Touch. Detta modus möjliggör en stegvis höjning av Controllervärdet varje gång som knappen trycks. Stegens storlek ställs in med E15.

#### **Controller funktion:**

När du har valt Controller Mode "Increment", kan du med **vridreglage E15** fastlägga stegens storlek på kontrollknappen. När du upprepade gånger trycker på en knapp, ökar det sända värdet varje gång med förvalt värde. Om stegbredden uppgår till "10" sänds efter varandra värdena 0, 10, 20, 30 ... 110, 120, 0, 10 osv. Du kan även ange negativa värden (t.ex. -10), för att uppnå en stegvis minskning av värdena. Om du begränsat det lägsta och det högsta värdet som ska sändas med hjälp av Encoder E12 och E13, rör sig värdena här också bara inom detta område. Med denna funktion har du möjlighet att manövrera software-knappar med mer än två manövertillstånd från U-CONTROL-enheten.

#### **Display Value:**

Med **vridreglage E16** kan du fastlägga, om värdeförändringar ska visas på displayen eller inte. Om visningen är aktiverad, visas aktuellt värde på displayen när ett kontrollelement aktiveras. Strax efter att kontrollelementet har släppt loss igen, visas åter Preset-numret.

#### **5.5 MIDI-Messages**

#### **5.5.1 Program Change och MIDI Bank Select**

Bank Select-meddelande består av två delar: En MSB-del (Most Significant Bit; eng. f. bit med den högsta betydelsen) och en LSB-del (Least Significant Bit; eng. f. bit med den lägsta betydelsen). MSB-delen beskriver ett värdesområde med 128 olika värden och är på många MIDI-apparater den viktigare delen i Bank Select-meddelandet. LSB-delen beskriver varje enskilt värde av de 128 MSB i ytterligare 128 enskilda steg. Numrering sker för båda från 0 till 127.

Bank-nummerna ställs in med reglagen E11 och E12. Om en MIDI-apparat har mer än 128 presets/program, måste först ett bankväxelkommando skickas. Detta är egentligen ett kontrollkommando. Eftersom detta hänger samman med omkoppling mellan presets och i tiden skickas före det egentliga Program Change, kan det ställas in här.

**Om det valda kontrollelementet är ett reglage, väljs programnumret direkt när reglaget används. På knappar/omkopplare väljs direkt ett fastlagt programnummer när knappen trycks (med E13). Detta kan vara till stor hjälp om man alltid vill starta utifrån samma Preset.** Kopplingsbeteendet ställs in med E14: "Increment" innebär att varje gång knappen trycks väljs nästa högre Preset-nummer - i fördefinierad storlek på stegen. "Single Preset" innebär att knappen alltid kopplas till samma Presetnummer.

**◊ Tabell A.1 i bilagan ger en överblick över reglagens beläggning i Edit Mode.**

#### **Exempel för Program Changes:**

#### **Exempel 1:**

Du vill att knapparna E1 till E8 kopplar om programnummerna 71 till 78 på en extern Rack-synteziser. Gör på följande sätt för att programmera den första knappen:

- 1. Håll EDIT/EXIT-knappen intryckt och tryck sedan på knappen E1. När E01 visas på displayen, släpper du loss EDIT/EXIT-knappen.
- 2. Vrid på E9 helt till vänster så att på displayen "PC" (för Program Change) visas.
- 3. Välj nu med E10 den MIDI-kanal som din synt kan ta emot signalen.
- 4. Vrid på E11 och E12 helt till höger tills "OFF" visas på displayen.
- 5. Välj programnummer 71 med E13.
- 6. Välj "Single Preset" med E14.
- 7. Om programmnummer visas på displayen när du använder knappen, väljer du "on" med E16.
- 8. Tryck på ENTER för att bekräfta. EDIT-LED-lampan slocknar.

Resultat: För varje tryckning på knappen laddas programnumret 71 på målenheten.

Programmer knapparna E2 till E8 på samma sätt med stigande programnummer till 78.

#### **Exempel 2:**

Om du vill programmera en knapp så att det hämtar ett annat Preset varje gång som du trycker på knappen, kan du göra detta på följande sätt: E11 = Off, E12 = 0; E13 = Off; E14 = Increment; E15 =  $+8$ .

Resultat: Den första gången knapen trycks sänds programnummer 0, den andra gången 8, den tredje 16, sedan 24, osv. På detta sätt kan du alltid välja det första Preset från en Soundbank som är organiserad i åtta-grupper.

#### **Exempel 3:**

Om du på målenheten vill hämta Preset nr. 6 i Bank 8, gör du på följande sätt: E11 = 8, E12 = Off, E13 = 6.

Resultat: UMA25S sänder först det överordnade banknumret 8 som CC, därefter programnummer 6.

### **5.5.2 Control change**

Controller-meddelandet utgörs av Controller-numret och tillhörande Controllervärden. Med reglage E11 ställs Controller-nummer in.

Med Continuous-element kan värdeområdet begränsas med reglagen E12 (minimalvärde) och E13 (maximalvärde).

**◊ Man kan också vända på reglervägen genom att tilldela 127 till minvärdet och 0 till maxvärdet (reglerinversion). Ett klassiskt fall av inversion är styrningen av dragregel hos virtuella eller digitala orgelexpanders. Om man på det här sättet tilldelar Controller 07 (Volume) till reglarna på UMA25S, kommer signalen att bli allt tystare ju högre fadern dras upp. Om man sedan drar fadern neråt, motsvarar detta att dragregeln dras uppåt och volymen ökar.**

För **kopplingselement** kan olika värden för tryckning och uppsläppning av knappen sändas (inställning med reglagen E12 och E13). Denna funktion är praktisk om fasta parameterinställningar ska sändas. Omkopplingsbeteendet ställs in med E14, stegens storlek med E15 när Increment-funktionen väljs.

#### **Trigga CC-meddelanden med klaviaturens tangenter:**

Om alla kopplingselement redan används och du behöver ytterligare knappar för CC-meddelanden, kan du använda enskilda tangenter på klaviaturen. Mer information finner du i kapitel 5.5.9.

**◊ Tabell A.2 i bilagan ger en överblick över reglagens beläggning i Edit Mode.**

#### **Exempel på tilldelning av Controllern (CC, NRPN, GS/XG):**

Du vill reglera resonansfrekvensen på en virtuell-analog synteziser i realtid med vridreglage E9. Gör på följande sätt:

- 1. Håll EDIT/EXIT-knappen intryckt och vrid sedan på reglage E9. När E09 visas på displayen, släpper du loss EDIT/EXIT-knappen.
- 2. Välj med E9 önskat MIDI-meddelandetyp (CC, NRPN, GS/XG).
- 3. Välj nu med E10 den MIDI-kanal som ditt instrument kan ta emot signalen.
- 4. Välj Controller-nummer med E11 (på GS/XG Controller-namnet). Om MIDI-implementeringen på ditt instrument har en standard tilldelning, bör detta nummer vara 74.
- 5. Vrid på E12 helt till vänster och E13 helt till höger, för att inte inskränka regleringsområdet från 0 till 127.
- 6. Om värdet visas på displayen när du använder knappen, väljer du "on" med E16.
- 7. Tryck på ENTER för att bekräfta.

Resultat: Genom att vrida på reglage E9 förändrar du resonansfrekvensen på ditt instrument i realtid.

#### **5.5.3 NRPN**

Förutom CC-meddelanden kan ytterligare Controller användas som inte har någon speciell tilldelning och som kan vara olika programmerade från apparat till apparat. Dessa Controllera kallas NRPN (inte registerade parameter-nummer). En NRPN krävs om för en önskad funktion ingen av de standardiserade 127 Controller-nummerna står till förfogande.

Med reglaget E111 väljs parameternumret (se tabell 7.3. i bilagan). Precis som för CC-meddelanden kan värdeområdet avgränsas med reglagen E12 (minimalvärde) och E13 (maximalvärde) (se kap. 5.5.4).

**◊ Tabellen A.3 i bilagan ger en överblick över reglagens beläggning i Edit Mode.**

#### **5.5.4 Not-meddelanden**

#### **Spela noter på klaviaturen (keyboard):**

Not-meddelanden räknas för virtuosa musiker till de viktigaste MIDImeddelanden. Med dessa kan du använda och spela upp externa ljudkällor eller virtuella instrument med din UMA25S. Värdeområdet för Note-meddelanden omfattar 128 not-nummer (0 - 127). Även om UMA25S bara har 25 tangenter, täcks ändå hela registret med hjälp av oktavfunktionen. Velocity motsvarar anslagsstyrkan och därmed ljudstyrkan på en anslagskänslig (piano-)klaviatur. Även om Note Off-meddelandet inte längre är så vanligt bland keyboard-spelare, stöds sändning av detta meddelande av U-CONTROL.

**◊ Det behövs ingen tilldelning i Edit-Mode för att kunna spela på klaviaturen. Det finns emellertid möjligheten att sända not-meddelanden via knapparna (kopplingselement) och själv fastlägga tangenternas tonhöjd.**

#### **Trigga not-meddelanden med kontrollknappar (kopplingselement):**

Därutöver kan UMA25S sända not-meddelanden från kontrollknapparna eller från fotomkopplaren, för att exempelvis trigga drumloops eller enskilda klanger från en sampler. Många effektmoduler möjliggör även rytmisk inmatning av Delay-tider eller Songtempi med hjälp av not-meddelanden. Eftersom kontrollknapparna inte är anslagskänsliga, överförs Velocity med ett fast värde som ställs in med E12.

Notnummerna fastläggs med reglaget E11. Noten C3 representeras av notnumret 60 (se även tab. 7.2). Velocity-värdet ställs in med reglaget E12. Med E14 fastläggs kopplingsbeteendet (Toggle On/Off). Du kan återställa inställningar och återvända till normal beläggning av klaviaturen genom att vrida på E15 (Reset-funktion; displayvisning "reS").

**◊ En tilldelning av not-meddelande på reglage (Continuous-element) är inte möjlig.**

#### **Fri tilldelning av not-meddelanden för klaviaturens tangenter:**

Med denna funktion kan du själv fastlägga tonhöjden för varje enskild tangent på klaviaturen. Mer information finner du i kapitel 5.5.9.

**◊ Tabellen A.4 i bilagan ger en överblick över reglagens beläggning i Edit Mode.**

#### **5.5.5 Pitch bend**

Pitch Bend-hjulet E17 på UMA25S används för modulation av tonhöjder. Det har i MIDI-format en egen meddelandetyp.

Pitch-Bend-meddelanden kan även tilldelas varje slags Continuos-element (reglage, expressionpedal). Det är en kommandotyp med egen status-byte och det räcker med val av MIDI-kanal (reglage E12) och range (reglage E16).

**◊ Tabell A.1 i bilagan ger en överblick över reglagens beläggning i Edit Mode.**

#### **5.5.6 After touch**

Klaviatuen på din UMA25S har visserligen inte After Touch, däremot kan andra kontrollelement tilldelas denna funktion. Därigenom kan du ändå styra parametrar från synthesizers som använder After Touch.

I regel väljer man "All" för tangentnummer. Det innebär att After Touch inverkar lika på alla spelade tonen ("Channel Pressure"). Om du vill använda den ovanligare polyfona After Touch ("Key Pressure"), väljer du den ton, som ensam ska påverkas av After Touch, med vridknappar E11. Eftersom de flesta ljudkällor inte stöder denna, räcker det ofta med kanalen After Touch. När switch-elementet har valts kan ett On- och Off-värde ställas in (fri dynamik). Därigenom kan också modulationsområdet (effektdjupet) begränsas genom After Touch. För ett valt kopplingselement kan ett tillkopplings- (E12) och ett frånkopplingsvärde (E13) ställas in. På så sätt kan även modulationsområdet (effektdjupet) begränsas av After Touch.

**◊ Tabellen A.6 i bilagan ger en överblick över reglagens beläggning i Edit Mode.**

#### **5.5.7 MMC - MIDI machine control**

Med MIDI Machine Control kan transportfunktioner i en sequenser eller Drum Computer (t ex Start, Stopp, snabb framåt- och tillbakaspolning) utföras på din UMA25S.

MIDI Machine Control-funktionerna är fastlagda för kontrollknapparna E1 till E8 (se kap. 5.2.3), och aktiveras genom att trycka på MMC-knappen (3). Här kan endast MIDI-apparatnummer ställas in för apparaten som ska motta MMC-data (reglage E10). För Locate-funktionen måste positionen anges. För att kunna göra detta måste du i Global-Setup (kap. 5.7) ange den Frame-Rate som du använder.

#### **◊ Tabellen A.7 i bilagan ger en överblick över reglagens beläggning i Edit Mode.**

#### **5.5.8 GS/XG-parameter**

GS/XG-parametrar tillhör kategorin med CC- och NRPN-meddelanden. Dessa är fastlagda i MIDI-standards GM (General MIDI), GS (Roland) och XG (Yamaha) (se tab. 7.1). Till denna standard hör även fastlagda programnummer för bestämda ljud. Om du förfogar över en soundmodul som stöder denna standard, sker tilldelningen mycket enkelt.

Datainformationen är strukturerad på likande sätt som CC- eller NRPN-meddelanden. Med reglaget E11 kan du direkt välja de viktigaste GS/XG-kompatibla parametrarna. På displayen visas de i (förkortad) klartext (se tab. 7.1).

Precis som för CC-meddelanden kan värdeområdet avgränsas med reglagen E12 (minimalvärde) och E13 (maximalvärde).

**◊ Tabellen A.8 i bilagan ger en överblick över reglagens beläggning i Edit Mode.**

#### **5.5.9 Använda enskilda tangenter på klaviaturen som kontrollelement**

Förutom kopplingselementen kan du även använda klaviaturens tangenter för att trigga CC- eller not-meddelanden. Fördelen är att spelkänslan och anslagskänsligheten bibehålls. Dessutom har du ytterligare 25 kopplingselement till förfogande. Här är inte notnummerna fastlagda - som normalt vid beläggning av klaviaturen, utan de kan tilldelas fritt. Detta är praktiskt för att lösgöra enskilda slagverk-sounds från sin fasta tilldelning (t ex ett General MIDI-Drumset) och lägga på tangenter bredvid varandra, fastän dessa ljud är fördelade över flera oktaver. En annan praktisk möjlighet är att lägga en melodi på tangenter bredvid varandra för att sedan lättare kunna spela upp melodien.

#### <span id="page-14-0"></span>**Trigga not-meddelanden med klaviaturens tangenter:**

Datastrukturen motsvarar not-meddelandenas, förutom att Velocity kan spelas med ett fast värde (0 till 127), eller med klaviaturens anslagskänslighet (VEL) (reglage E12). Du kan återställa inställningar och återvända till normal beläggning av klaviaturen genom att vrida på E15 (Reset-funktion; displayvisning "reS").

#### **Trigga CC-meddelanden med klaviaturens tangenter:**

Datastrukturen motsvarar CC-meddelanden för kopplingselement, förutom att Velocity kan spelas med ett fast värde (0 till 127), eller med klaviaturens anslagskänslighet (Velocity) (reglage E12). Kopplingsbeteendet ställs in med E14. Du kan återställa inställningarna genom att vrida på E15 (displayvisning "reS").

**◊ Tabellen A.9 i bilagan ger en överblick över reglagens beläggning i Edit Mode.**

#### **Val av flera tangenter för Key Trigger-funktionen:**

Som speciell funktion för tilldelning av klaviaturen har du möjligheten att välja flera tangenter samtidigt. Detta hjälper dig att spara tid, om du vill belägga flera tangenter med delvist identiska meddelanden eller MIDI-kanaler. Drefter kan du i ett andra steg tilldela enskilda tangenter olika MIDI-kanaler resp. not-/Controller-värden.

- 1. Tryck och håll knappen EDIT/EXIT intryckt. Apparaten skiftar till Edit-Mode.
- 2. Tryck på de tangenter som du vill editera i följd efter varandra. Detta kan vara tangenter bredvid varandra eller ett helt klaviaturområde som du väljer med ett glissando. Det kan emellertid även vara enskilda tangenter som inte ligger bredvid varandra. Dessa valda notnummer visas nu i den ordningsföljd som de spelades på displayen.
- 3. Släpp upp knappen EDIT/EXIT.
- 4. Gör nu tilldelning av MIDI-meddelanden för valda tangenter med hjälp av vridreglagen.
- 5. Tryck på ENTER för att bekräfta.
- 6. Spara tilldelningarna som Preset.

#### **5.6 Ytterligare funktioner i edit-mode**

Alla funktion som beskrivs i detta kapitel är möjliga i Edit-Mode. Tryck på EDIT/ EXIT-knappen för att komma till Edit-Mode.

#### **5.6.1 Show element funktionen**

Med Show Element-funktionen kan du visa inställningarna för ett kontrollelment:

- 1. Tryck och håll knappen EDIT intryckt.
- 2. Aktivera det kontrollelement för vilket du vill visa inställningarna. Detta element indikeras nu på displayen (t ex "E10").
- 3. Släpp upp EDIT-knappen.
- 4. Tryck på knappen SHOW ELEMENT. På displayen visas typen av meddelande för valt kontrollelement, som ställs in reglage E9.
- 5. Tryck en gång till på SHOW ELEMENT för att visa MIDI-kanalnumret, vilket ställs in med reglaget E10. För varje gång som du trycker på SHOW ELEMENT, visas efter varandra parameterinställningarna för valt kontrollelement. Ordningsföljden under visningen motsvarar parameterbeläggningen för reglagen E9 till E16 i Edit-Mode.
- 6. Tryck på EDIT/EXIT-knappen för att lämna Edit-Mode. EDIT-LED-lampan slocknar.

Du kan även kontrollera inställningarna genom att trycka på den knapp som befinner sig under det vridreglage vars funktion du vill kontrollera (E1 till E8). Så snart som du trycker på knappen, visas inställning på displayen en kort stund.

#### **5.6.2 Channel array-funktionen**

#### **Array-funktionen:**

Denna funktion är mycket praktisk om du vill sända samma MIDI-meddelande med flera kontrollelement, men till olika MIDI-kanaler. Denna funktion kan användas för elementgrupperna E1 till E8 och E9 till E16.

- 1. Utför tilldelning för det första kontrollelementet (E1 eller E9), enligt beskrivningen (se kap. 5.4).
- 2. Tryck EDIT-knappen.
- 3. Tryck på knappen ARRAY. Displayen visar kort "C A" (för Channel Array), därefter visas E1. Varje gång som ARRAY-knappen trycks in visas omväxlande E1 och E9.
- 4. Tryck på ARRAY så många gånger till det kontrollelement visas som tilldelades i steg 1.
- 5. Tryck på ENTER för att bekräfta.

Efterföljande kontrollelement får nu samma funktion men förses med MIDIkanalnummer i stigande ordningsföljd. Men eftersom MIDI-specifikationen endast har 16 kanaler går man tillväga på följande sätt: Om t ex kanal 12 valdes för det första elementet, så ges kanalnummerna 13, 14, 15, 16, 1, 2 och 3 för efterföljande element.

#### **Swap-funktionen:**

Med Swap-funktionen kan du vända om **MIDI**-kanaltilldelningen för en Arraytilldelning i grupper med 8 kanaler. Om dessförinnan kanalerna 1 - 8 har valts, tilldelas nu kanalerna 9 - 16. I exemplet ovan har tilldelning av kanalerna 12 - 3 omvänts till 4 - 11.

- 1. Tryck knappen EDIT.
- 2. Tryck på knappen SWAP. På displayen visas kort "C\_S" (för Channel Swap), därefter visas E1. Varje gång som SWAP-knappen trycks in visas omväxlande E1 och E9.
- 3. Tryck på SWAP så ofta tills önskat kontrollelement (E1 eller E9) visas.
- 4. Tryck på ENTER för att bekräfta. Nu har MIDI-kanalerna utbytta för elementgrupperna i åtta-grupper.

#### **Exempel på Channel Array-funktionen:**

Du vill reglera ljudstyrkan på 8 spår i din sequenser med alla vridreglagen. Gör på följande sätt:

Tilldelning av det första reglaget:

- 1. Tryck och håll knappen EDIT/EXIT intryckt.
- 2. Vrid på reglaget E9.
- 3. Släpp upp knappen EDIT/EXIT.
- 4. Gör nu följande tilldelning med hjälp av vridreglaget:  $E9 = CC$ ; E10 = kanal 1; E11 = Controller 7 (Volume); E12 = 0 (min Value);  $E13 = 127$  (max Value).
- 5. Tryck på ENTER för att bekräfta.

Tilldelning av de övriga vridreglagen med hjälp av Array-funktionen:

- 6. Tryck på knappen EDIT/EXITt.
- 7. Tryck på knappen ARRAY. Displayen visar kort "C\_A".
- 8. Tryck upprepat på ARRAY tills E9 visas på displayen.
- 9. Tryck på ENTER för att bekräfta.

#### **5.6.3 Channel assign-funktionen**

Med Channel Assign-funktionen kan du tilldela SINGLE SEND CHANNEL för ett enskilt kontrollelement eller den överordnade GLOBAL SEND CHANNEL. Vänligen beakta de olika tillvägagångssätten.

#### **Tilldelning av en individuell kanal till ett specifikt kontrollelement (SINGLE), alternativt till redan beskrivet tillvägagångssätt i kapitel 5.4:**

- 1. Tryck och håll knappen EDIT/EXIT intryckt. Apparaten skiftar till Edit-Mode. På displayen visas "Edt".
- 2. Aktivera det kontrollelement som du vill bearbeta. Detta indikeras på displayen (t ex "E10").
- 3. Släpp upp knappen EDIT/EXIT. EDIT-knappens LED-lampa tänds.
- 4. Tryck på knappen SINGLE (i CH ASSIGN-sektionen) "SnG" visas kort på displayen.
- 5. Mata in önskad sändarkanal för kontrollelementet med två siffror med tangenterna (t ex "0" och "6" för MIDI-kanal 06).
- 6a. Tryck på ENTER för att bekräfta. EDIT-LED-lampan slocknar.

#### eller:

6b. Tryck på EDIT/EXIT-knappen för att avbryta proceduren och lämna Edit-Mode. EDIT-LED-lampan slocknar.

#### **Tilldelning av den överordnade GLOBAL SEND CHANNEL:**

- 1. Tryck kort på knappen EDIT/EXIT. Apparaten skiftar till Edit-Mode. På displayen visas "Edt".
- 2. Tryck på knappen GLOBAL (i CH ASSIGN-sektionen). "Glo" visas kort på displayen.
- 3. Mata in önskad global sändarkanal med två siffror med tangenterna (t ex "0" och "6" för MIDI-kanal 06).
- 4a. Tryck på ENTER för att bekräfta. EDIT-LED-lampan slocknar.

#### eller:

- 4b. Tryck på EDIT/EXIT-knappen för att avbryta proceduren och lämna Edit-Mode. EDIT-LED-lampan slocknar.
- **◊ Istället för att använda tangenterna kan du även göra kanalinställningen i CH ASSIGN-modus med +/- knapparna direkt under displayen.**
- **◊ Vänligen beakta att kanaltilldelning i GLOBAL EDIT-modus skiljer sig från här beskriven GLOBAL SEND CHANNEL-metod! Mer om detta i kapitel 5.7.**

#### **5.6.4 Snapshot send (Send TX)**

Med ett Snapshot Send sänds alla värden för aktuella Controller-positioner. Därigenom jämförs inställningarna på UMA25S med den anslutna MIDI-enheten.

- 1. Tryck knappen EDIT.
- 2. Tryck på knappen SNAP TX. UMA25S sänder nu status för alla kontrollelement, inklusive positionen på de 8 vridreglagen, kopplingstillstånd för 8 knappar, etc.

Efter att detta Snapshot har sänts växlar UMA25S automatiskt till spelläge.

**◊ Förutom Snap TX-funktion finns det även Single Preset Dump (se kap. 5.7). Dessa båda funktioner skiljer sig från varandra genom metoden som datainformationen sänds:**

#### **5.6.5 Sända ett notes off-meddelande**

Om en förbindelse mellan UMA25S och målenheten avbryts, kan det hända att ett Note Off-meddelande inte sänds och därför tonen fortsätta att ljuda. I så fall kan du manuellt utlösa Notes Off-meddelandet och därmed tystas omedelbart samtliga anslutna klangkällor. Notes Off sänds till alla 16 MIDI-kanaler.

- 1. Tryck knappen EDIT.
- 2. Tryck på knappen NOTES OFF. Notes Off-meddelandet sänds iväg omedelbart. På displayen visas "NOF".

Apparaten skiftar automatiskt till spelläge.

#### **5.6.6 Action send-funktionen**

Med Action Send-funktionen kan du utlösa sändning från ett bestämt kontrollelement. På detta sätt kan du t ex sända ett MIDI-meddelande som bara krävs en gång, som du kortvarigt tilldelar ett kontrollelement.

- 1. Tryck och håll knappen EDIT intryckt.
- 2. Aktivera det kontrollelement som du vill ändra funktionen på.
- 3. Släpp upp EDIT-knappen.
- 4. Utför önskad tilldelning med E9 till E16.
- 5. Tryck på knappen ACTION SEND. MIDI-meddelandet sänds.
- 6a. För att radera ändringen trycker du på EDIT/EXIT-knappen. eller:
- 6b. Tryck på ENTER, om du vill behålla den nya tilldelningen. Spara dessutom ändringarna i ett nytt Preset.

SE

## <span id="page-16-0"></span>**5.7 Inställningar i global-mode**

I Global-Mode görs alla inställningar som gäller för hela apparaten om Preset.

- 1. Håll EDIT/EXIT-knappen intryckt och tryck samtidigt på MUTE-knappen (4).
- 2. Du befinner dig nu i Global-Mode och kan släppa upp båda knappar. Displayen visar "GLb" (för Global Mode).
- 3. Du kan nu göra önskade inställningar med reglagen E9 och E16. Beläggning av vridreglagen ser ut på följande sätt:

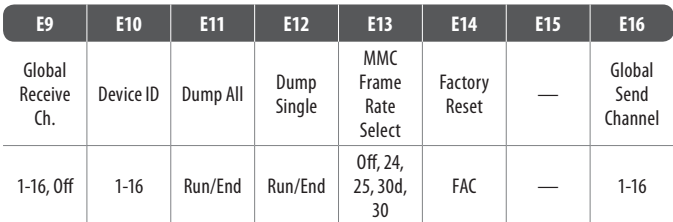

Tabell 5.2: Beläggning av vridreglage i Global-Mode

- 4. För att lämna Global-Mode, tryck du på EDIT/EXIT-knappen.
- **◊ Inställningarna i Global-Mode tas över direkt och behöver inte sparas separat. Endast med Factory Reset-funktionen finnns det möjligheten att avbryta proceduren.**

#### **Global Receive Channel:**

UMA25S mottar på denna kanal Program Change-meddelanden för att ladda Presets.

**◊ Vänligen beakta att kanaltilldelning i CH ASSIGN-modus skiljer sig från här beskriven GLOBAL EDIT-metod! Mer om detta i kapitel 5.6.3.**

#### **Device ID-nummer:**

Inställningarna för Device ID-nummer ska enbart ändra, om man arbetar samtidigt med flera UMA25S och det kan uppstå problem med att identifiera rät apparat vid en SysEx-dump.

**◊ Kom ihop att en SysEx-dump bara kan tas emot på samma Device ID-nummer dom den skickats på.**

#### **SysEx Dump ALL:**

Genom att vrida på reglage E11 avges hel det sparade innehållet i 16 Presets som SysEx Dump via MIDI. Under Dump-proceduren blinkar "Run" på displayen. Under denna tidsslängd kan du avbryta Dumpen genom att vrida vidare på reglage E11 tills "End" visas på displayen.

#### **SysEx Dump SINGLE:**

Genom att vrida på reglaget E12 sänds aktuellt Preset som SysEx Dump. Under Dump-proceduren blinkar "Run" på displayen. Under denna tidsslängd kan du avbryta Dumpen genom att vrida vidare på reglage E12 tills "End" visas på displayen.

#### **MMC Frame Rate Select:**

Med vridreglaget E13 ställs Frame-Rate in: 24, 25, 30 (vardera 'non-drop frame') eller 30d ('drop frame'). Denna inställning är viktig för alla MMC-meddelanden som inkluderar definierade Song-positioner (t ex Locate).

#### **Factory Reset (återställa fabriksinställningar):**

Återställning av fabriksinställningar har redan beskrivits i kapitel 5.1.3.

- 1. Vrid i Global Mode på vridreglag E14, tills "FAC" (för Factory Reset) visas på displayen.
- 2. Bekräfta återställning av fabriksinställningar genom att trycka på ENTER. Därefter går UMA25S över till normalt spelläge.
- **◊ Observera! Med Factory Reset tas alla data och User Presets som du själv ställt in oåterkallelligt bort! För att förhindra oavsiktlig radering av inställningar, bör du spara dina Presets på din dator med hjälp av ett SysEx Dump.**
- **•**  Genom att trycka på EXIT-knappen avbryter du Factory Reset.

#### **Global Send Channel:**

UMA25S sänder på den globala Basis-kanalen all klaviaturinformation och data för alla kontrollelement, som är tilldelade GLOBAL SEND CHANNEL (tilldelningen sker genom att MIDI-kanalen 'c00' väljs i Edit-Mode för ett kontrollelement, s. kap. 5.4). Om enskilda knappar eller kontrollelement tilldelas en annan individuell kanal (1 - 16), ignoreras GLOBAL SEND CHANNEL för dessa element.

## **6. Specifikationer**

## **Audioingångar**

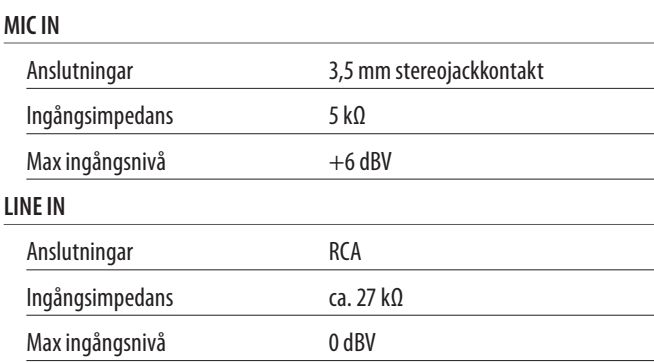

## **Audio Utgångar**

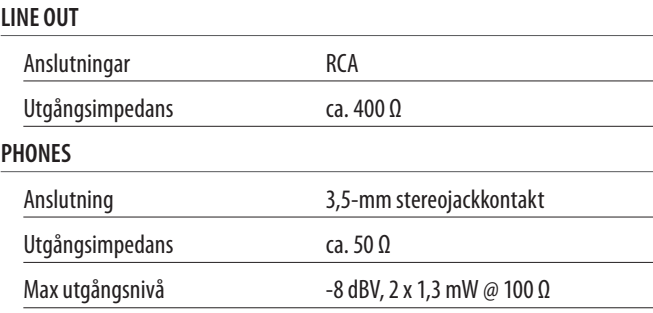

#### **Digital Bearbetning**

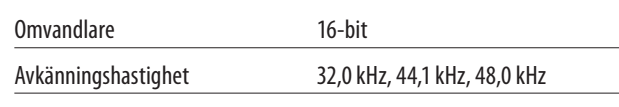

#### **USB-Interface**

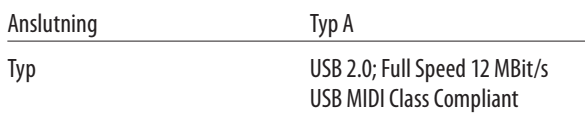

#### **MIDI-Gränssnitt**

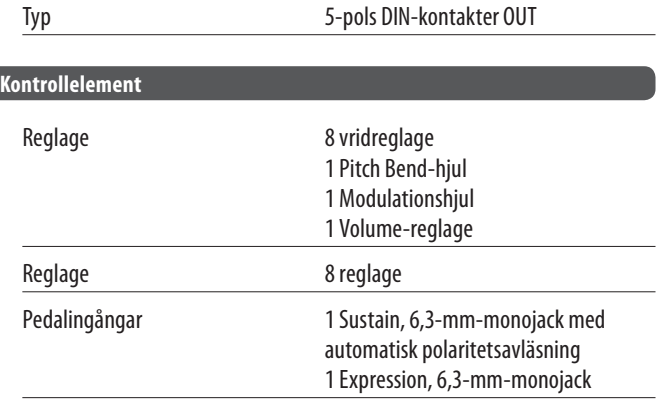

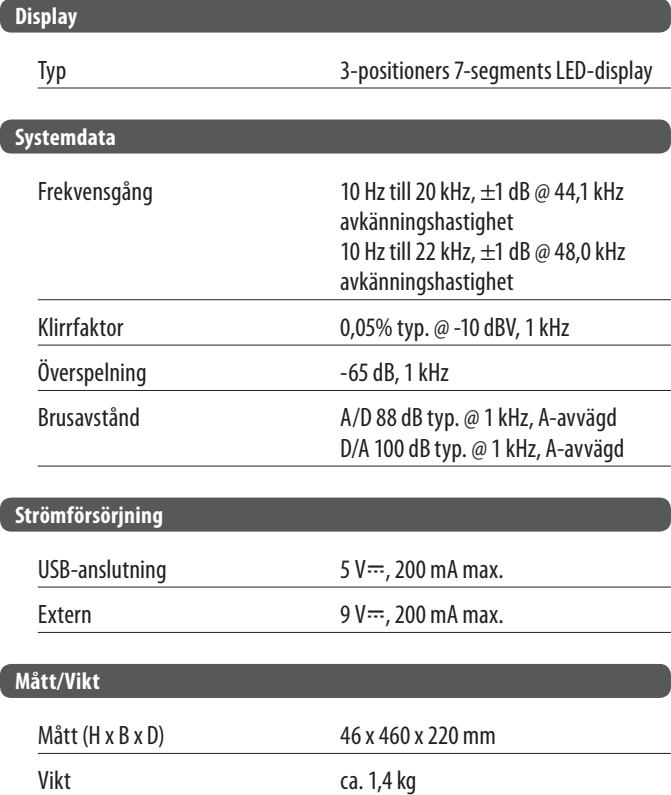

BEHRINGERs anstränger sig ständigt för att uppnå och säkerställa högsta tänkbara kvalitetsnivå. Nödvändigaförändringar genomförs utan föregående besked. Därför kan det hända att faktiska upgifter och apparatutseende kan komma att skilja sig från framställningen i bruksanvisningen.

<span id="page-17-0"></span>SE

## <span id="page-18-0"></span>**7. Bilaga**

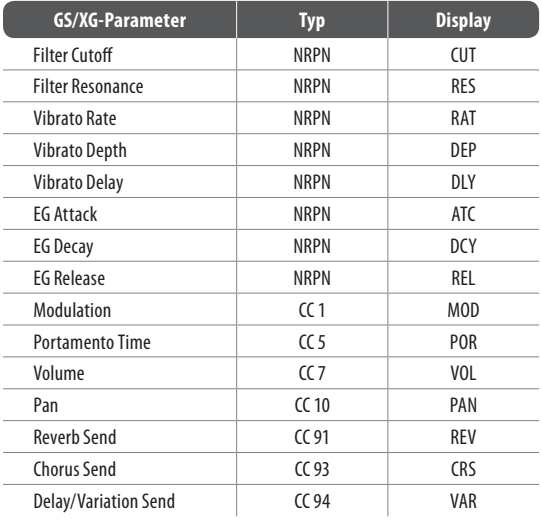

Tabell 7.1: GS/XG-Parameter Main Controls

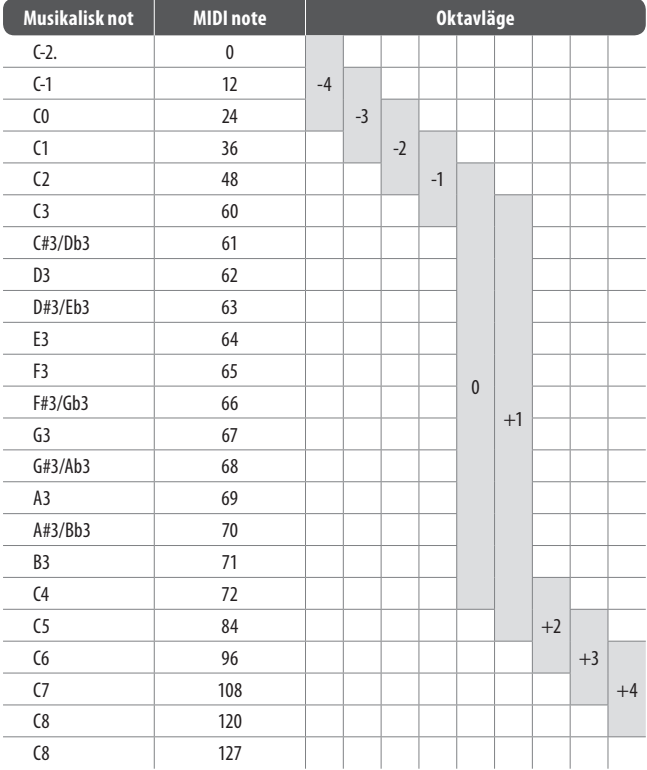

Tabell 7.2: Tillldelning av MIDI-Note-nummer

**SE** 

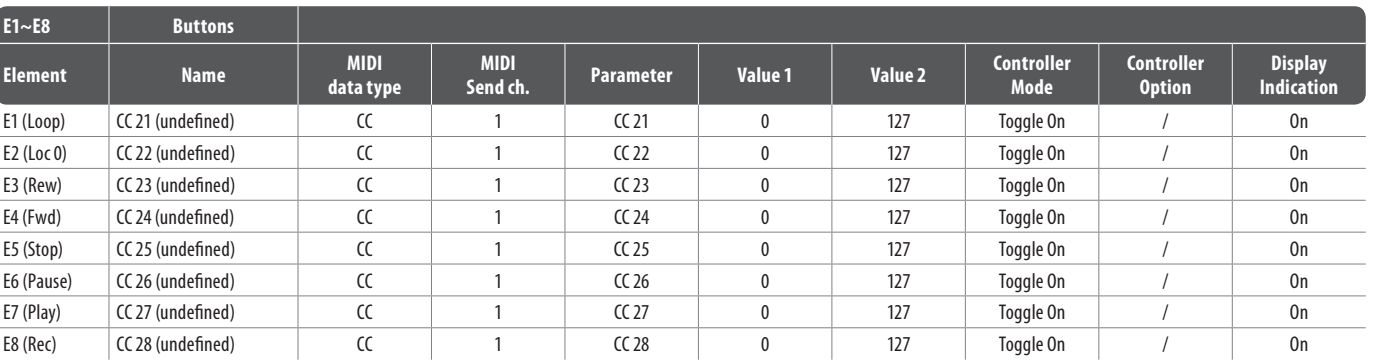

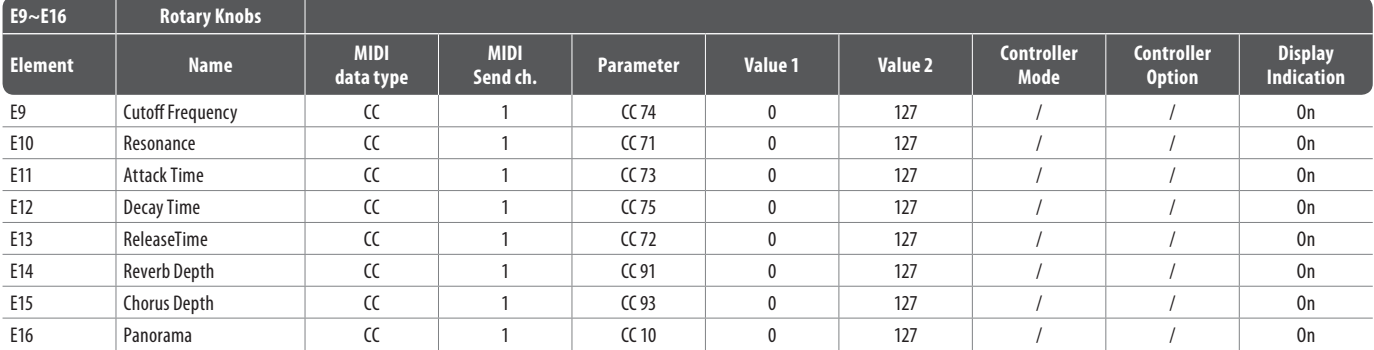

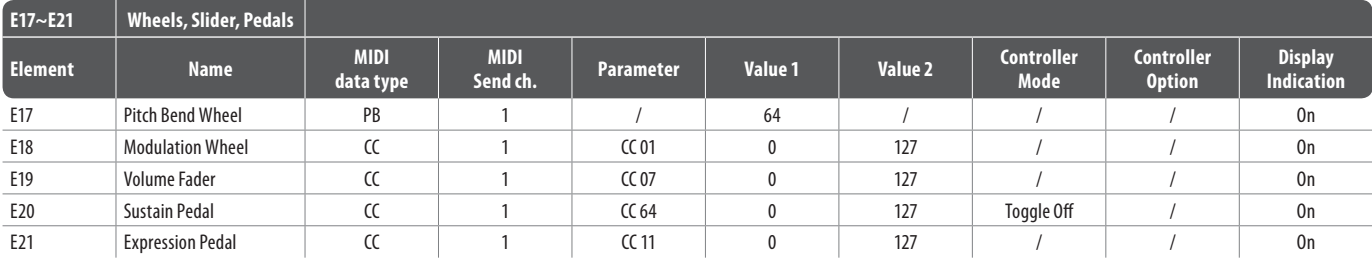

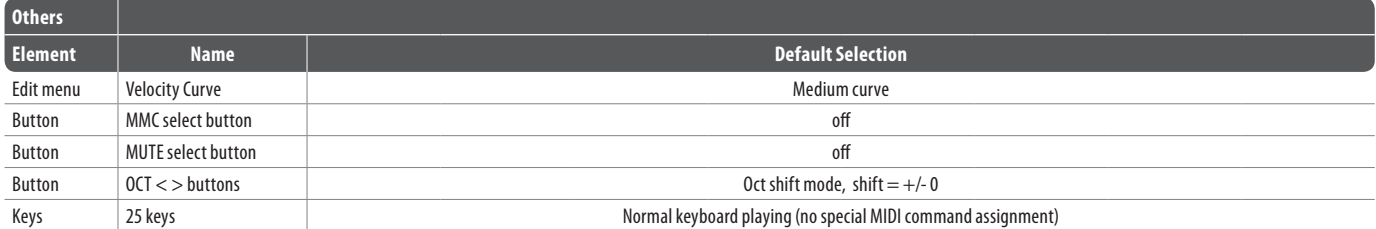

Tabell 7.3: Standard förutinställning

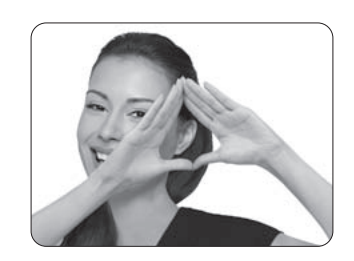

We Hear You

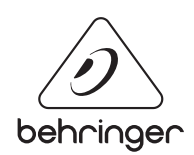